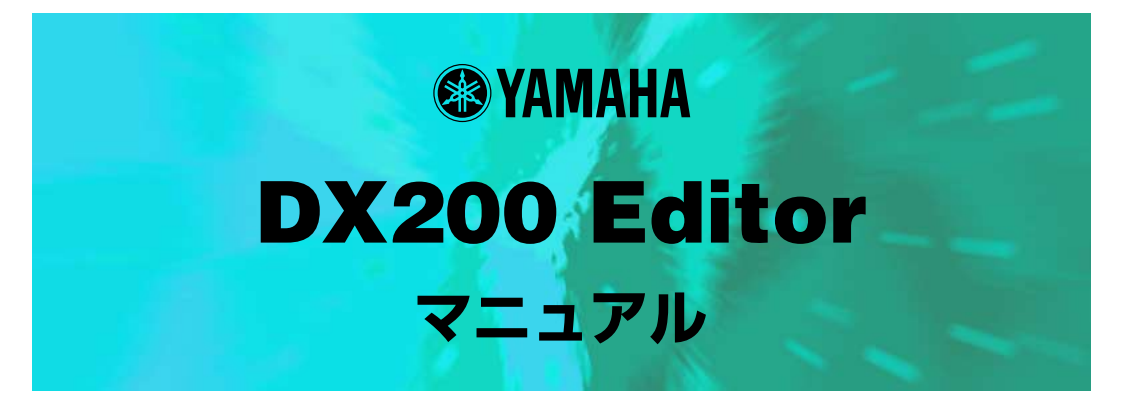

**ご使用になる前に**

DX200 Editor は、DX200 のパターンやボイスのエディット、MIDI による送信、保存を行なうためのア プリケーションです。

全パラメーターを一覧しながら設定できる [DX200 Editor] メインウィンドウと、DX7 を使い慣れた方に すぐに操作していただける [DX7 Simulator] ウィンドウを装備し、わかりやすい操作方法を目指しました。

このアプリケーションでのエディット中は DX200 を操作すると、エディット中のパラメーターの設定が変 更されてしまう場合があります。

著作権について

商標について<br>© OMS **OMS**<sup>™</sup> Opcode System Inc.

ご注意

# **ユーザーの皆様へ**

MacOS8.5 以降をお使いの場合は、「コントロールパネル」の「アピアランス」で「フォント」の タブを選択し、「ラージ・システムフォント」を「Osaka」に設定してください。また、「なめらか な文字で表示する」のチェックボックスをオフにしてください。

Copyright (c) 2001 Yamaha Corporation. All rights reserved. Version 1.0, 2001 YAMAHA CORPORATION

# DX200 Editor (DX200 エディター ) とは

DX200 のパターンをエディットするためのソフトウェアです。

DX200 Editor を起動すると、全パラメーターを一覧しながら設定できる [DX200 Editor] メ インウィンドウが表示され、ボタンやノブをマウスで操作することによりパターンをエディット することができます。また、[DX7 Simulator] ウィンドウや [DX7 Edit Panel] ウィンドウを 使うと、DX7 のパネルを操作するのと同じようにパターンをエディットすることができます。 エディットしたパターンデータはメモリーやファイルに保存できます。 また DX200 Editor は、DX200に付属の CD-ROM に収められています。

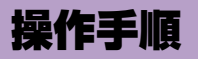

# **DX200 Editor ファイルを開く手順**

ファイルに保存されていたユーザーパターンのデータを、DX200 Editor 上にロードします。

# z ファイルを開くダイアログを表示します。

メニューバーの [ ファイル ]-[DX200 Editor ファイルを開く ] をクリックします。

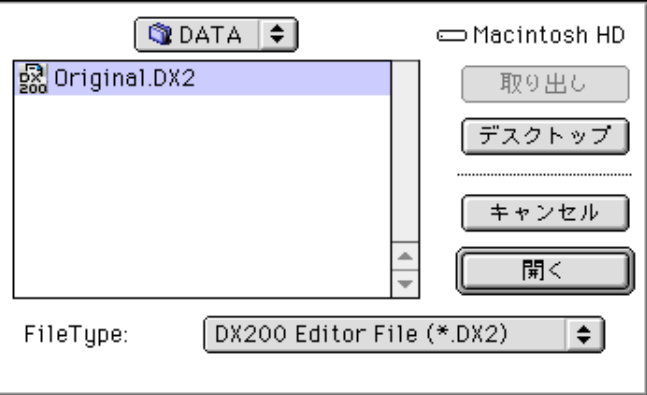

# 2 DX200 Editor ファイルを開きます。

読み込みたい DX200 Editor ファイルを指定し、[ 開く ] をクリックします。

# $(EY)$

[DX7 Simulator]

# **DX200 Editor ファイルを保存する手順**

DX200 Editor 上でエディット / ストアしたユーザーパターンのデータをファイルに保存しま す。

# z [ 名前を付けて保存 ]ダイアログを表示します。

-----------------

メニューバーから [ ファイル ]-[DX200 Editor ファイルに名前をつけて保存 ] を選択します。

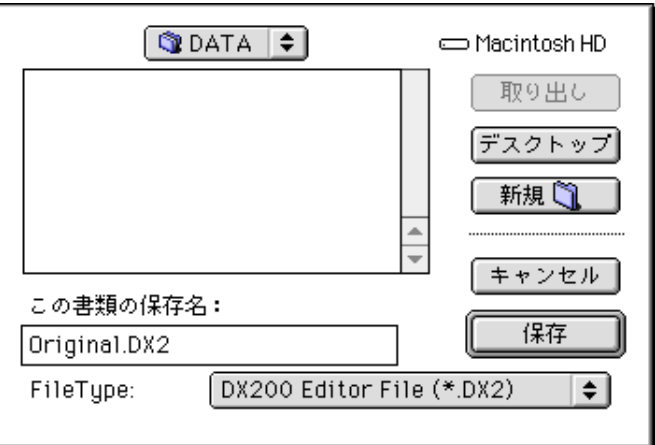

**4**

# 2 保存します。

名前を入力し、「保存1ボタンをクリックします。

. . . . . . . . . .

# **ウィンドウを開く手順**

# **[\[DX200 Editor\] メインウインドウを](#page-11-0)開く手順**

-----------------------

DX200 Editor を起動すると同時に開きます。

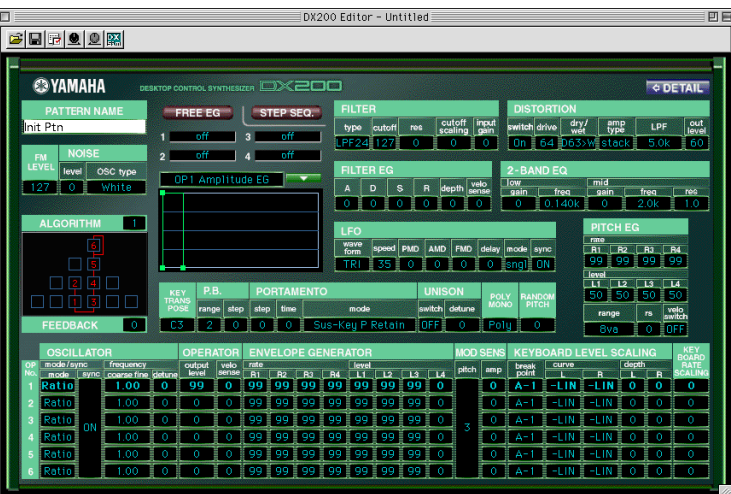

# **[\[Free EG\] ウィンドウを](#page-28-0)開く手順**

[DX200 Editor] メインウィンドウ上の [FREE EG] ボタンをクリックします。

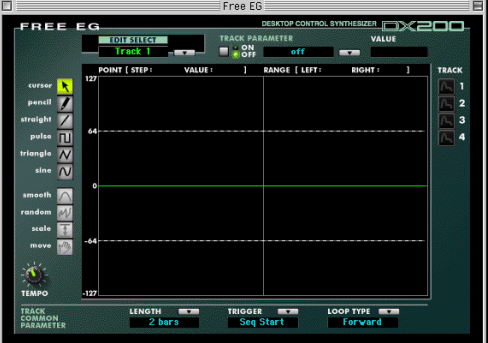

# **[\[Step Sequencer\] ウィンドウを](#page-31-0)開く手順**

[DX200 Editor] メインウィンドウ上の [STEP SEQ.] ボタンをクリックします。

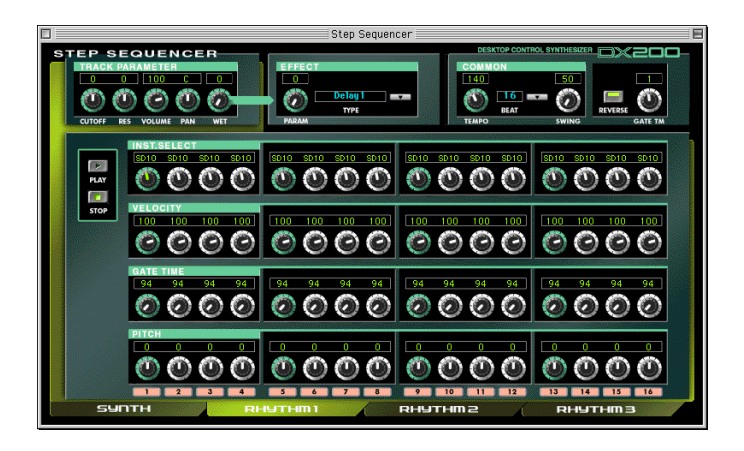

# **[\[DX7 Simulator\] ウィンドウを](#page-35-0)開く手順**

メニューバーの [ 編集 ]-[DX7 Simulator] をクリックします。

[DX200 Editor] メインウィンドウで、ツールバーの [DX7 Simulator を開く ] ボタンをクリッ クしても表示できます。

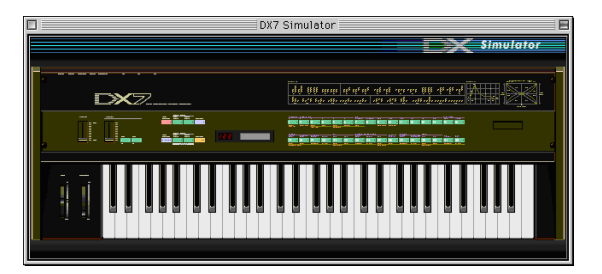

# **[\[DX7 Edit Panel\] ウインドウを](#page-36-0)開く手順**

[DX7 Simulator] ウィンドウで、操作パネル ( ボタン表示 ) の部分をクリックします。

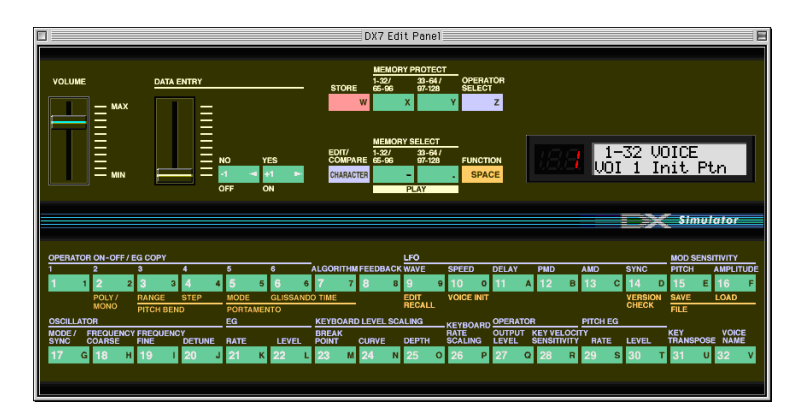

. . . . . . . .

# **パターンを選択する手順**

プリセット 1、プリセット 2、ユーザーバンクからパターンを選択します。

# z [DX200 Pattern List] ダイアログを表示します。

---------------------

メニューバーから [ 編集 ]-[\[DX200 Pattern List\]](#page-45-0) を選択します。

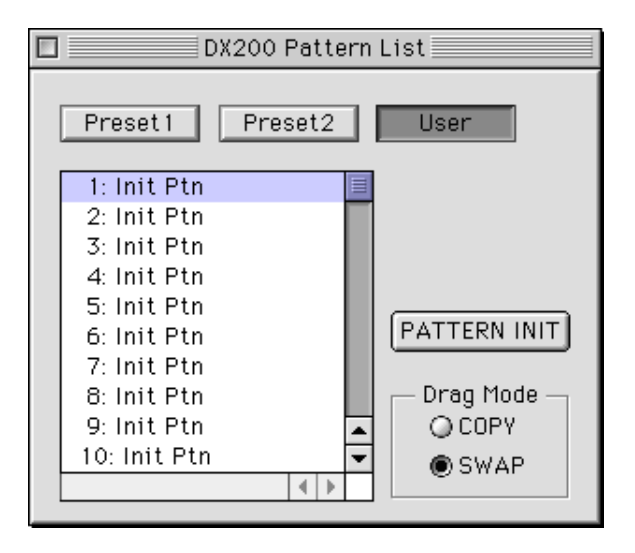

**7**

2 パターンを選択します。

パターン一覧から、選択したいパターンをクリックします。

 $(EY)$ 

[DX7 Simulator]

. . . . . . . . . . . . .

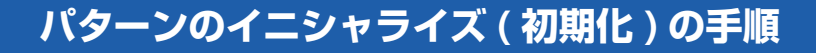

# z [DX200 Pattern List] ダイアログを表示します。

----------------

メニューバーから [ 編集 ]-[\[DX200 Pattern List\]](#page-45-0) を選択します。

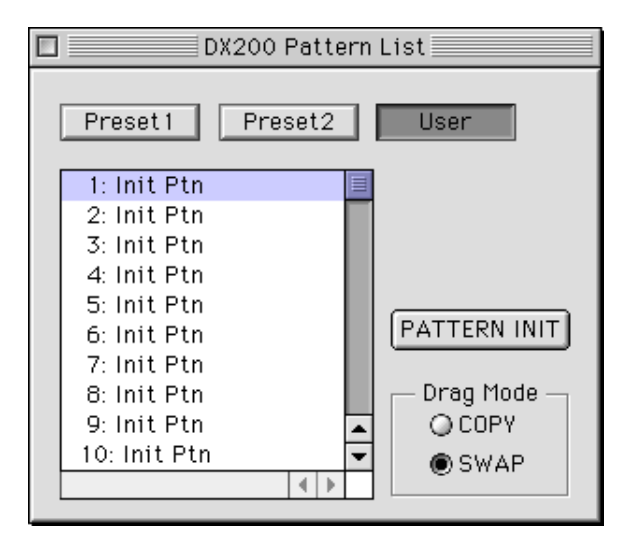

**8**

x イニシャライズを実行します。 [PATTERN INIT] ボタンをクリックします。

. . . . . . . . .

# **パターンエディットの手順**

- z エディットしたいパターンが入っている DX200 Editor ファイルをロードしま す。
- **2 [DX200 Editor] メインウィンドウを表示します。**
- c エディットするパターンを選択します。

---------------------

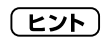

# 白紙の状態 ( イニシャルパターン ) からパターンを作る場合は、イニシャライズ ( 初期化 ) を

v エディットを行ないます。 変更するパラメーターをクリックして反転させ、テンキー→ [enter] で設定値を変更します。 設定値は、マウスのクリックやドラッグで変更することもできます。

# $(EY)$

- b エディットしたパターンをストアします。
- n DX200 Editor ファイルを保存します。

# **パターンをメモリーに保存 ( ストア ) する手順**

# z [DX200 Store] ダイアログを表示します。

---------------

メニューバーから [ 編集 ]-[DX200 Store] を選択します。

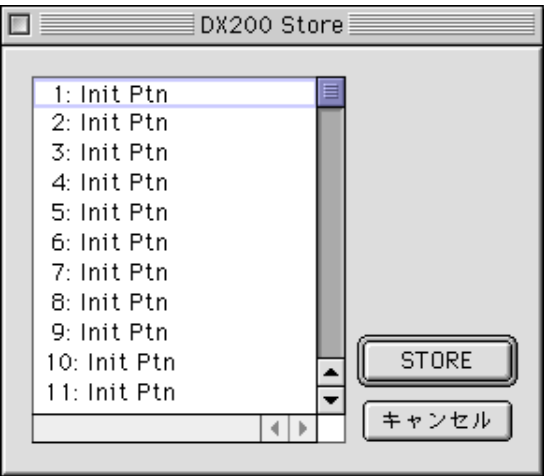

**10**

# 2 保存先のメモリーを選択します。 メモリーとパターンの一覧から、保存先のメモリーを選択します。

3 保存を実行します。

[STORE] ボタンをクリックします。

【注意】

# <span id="page-10-0"></span>**エディット中のパターンを元のパターンと比較 ( コンペア ) する手順**

エディットしたパターンと元のパターンを比較して、どのように変化したかを確認します。

# 1 コンペアに入ります。

メニューバーから [ 編集 ]-[DX200 Compare] を選択します。 ([DX200 Editor] メインウィンドウで [control] キーを押しながらマウスをクリックして、メ ニューから [DX200 Compare] を選択することもできます。) コンペアに入り全体の表示が薄くなり、エディット前のパターンが呼び出されます。 また、コンペアに入ると、メニューにチェックが入ります。

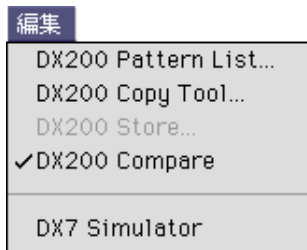

DX200 Librarian...

 $(EY)$ 

# 2 コンペアを抜けます。

もう一度、メニューバーから [ 編集 ] -[DX200 Compare] を選択します。 メニューのチェックが外れ、コンペアから抜けてエディットに戻ります。

# 【注意】

[DX200 Editor] Step Sequencer] Step Sequencer TEMPO SWING

# **[DX200 Editor] メインウインドウ**

<span id="page-11-0"></span>DX200 Editor を起動すると、最初に開くウィンドウです。 すべてのパターンパラメーターを一覧しながらエディットすることができます。

# パラメーターエディットのための基本操作

変更するパラメーターをクリックして反転し、テンキー→ [enter] で設定値を変更します。 数値枠の上半分または下半分にカーソルを移動させると三角マークが現れ、これをクリックする ことにより数値を増減することもできます。

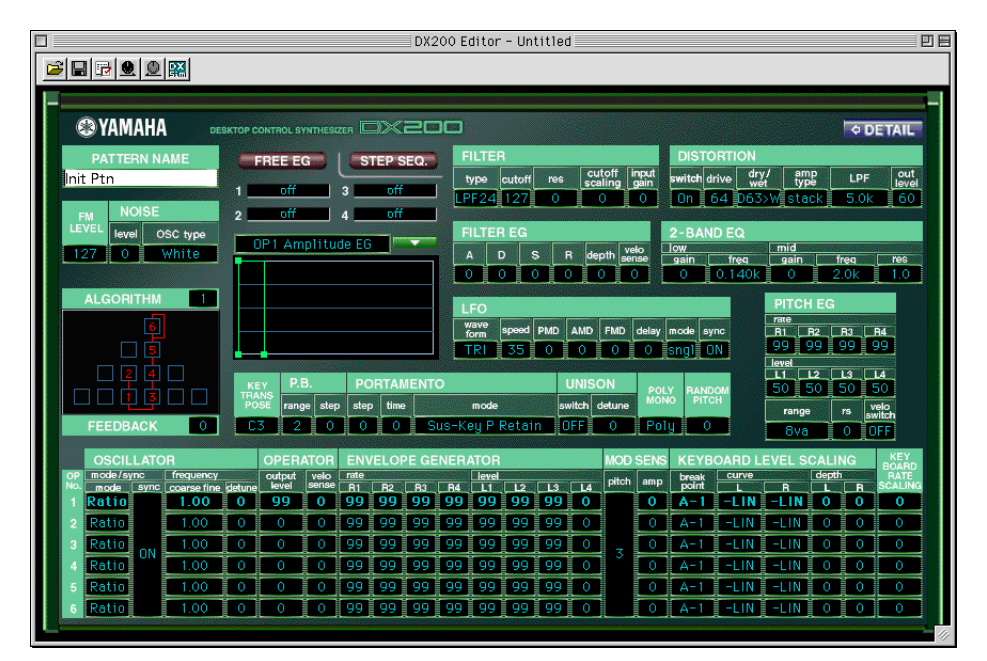

**[PITCH ENVELOPE GENERATOR]( ピッチエンベロープジェネレーター )、 [OSCILLATOR]( オシレーター ) などの表題の部分**

クリックすると[、\[DX200 Copy Tool\] ダイアログ](#page-46-0)が開きます。

# **[control] キー+マウスクリックメニュー**

DX200 Pattern List DX200 Copy Tool... DX200 Store... DX200 Compare

# ● DX200 Pattern List

-------------

DX200 パターンを選択するためのダイアログです。 メニューバーの [ 編集 ]-[DX200 Pattern List] と同じ機能です。 [\[DX200 Pattern List\] ダイアログが](#page-45-0)表示されます。

# ● DX200 Copy Tool

DX200 のオペレーターや EG のコピーを行なうダイアログです。 メニューバーの [ 編集 ]-[DX200 Copy Tool] と同じ機能です。 [\[DX200 Copy Tool\] ダイアログを](#page-46-0)表示します。

# ● DX200 Store

DX200 パターンをストア(保存)するためのダイアログです。 メニューバーの [ 編集 ]-[DX200 Store] と同じ機能です。 [\[DX200 Store\] ダイアログを](#page-47-0)表示します。

# ● DX200 Compare

エディットしたパターンと元のパターンの比較([コンペアを](#page-10-0)行ないます。 メニューバーの [ 編集 ]-[DX200 Compare] と同じ機能です。

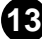

# 各ウィンドウについて / **[DX200 Editor] メインウインドウ** ......................

# **ツールバー**

-------------

# [DX200 Editor ファイルを開く ]ボタン

DX200 Editor 音色ファイルを読み込みます。 メニューバーの [ ファイル ]-[DX200 Editor ファイルを開く ] と同じ機能です。 ファイルを開くダイアログが表示されます。

# [DX200 Editor ファイルを保存 ]ボタン

DX200 エディターの現在の設定を保存します。 メニューバーの [ ファイル ]-[DX200 Editor 音色ファイルを上書き ] と同じ機能です。 ファイルの保存ダイアログが表示されます。

liv.

# [DX200 エディターの設定 ] ボタン

DX200 エディターの設定を行ないます。 メニューバーの [ 設定 ]-[DX200 エディター設定 ] と同じ機能です。 [DX200 エディター設定 ] ダイアログが表示されます。

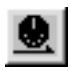

# [DX200 バルクデータの送信 ] ボタン

DX200 エディターの現在の設定をバルクデータとして送信します。 メニューバーの [ 設定 ]-[DX200 バルク送信 ] と同じ機能です。

# [DX200 バルクデータ受信 ] ボタン

DX7 シリーズのバルクデータを受信します。 メニューバーの [ 設定 ]-[DX200 バルク受信 ] と同じ機能です。 [DX200 バルク受信 ] ダイアログが表示されます。

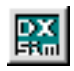

# [DX7 Simulator を開く ] ボタン

[DX7 Simulator] ウィンドウを開きます。 メニューバーの [ 編集 ]-[DX7 Simulator] と同じ機能です。

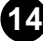

..................

# **[DETAIL] ボタン**

<span id="page-14-0"></span>-------------

このボタンをクリックすると、すべてのパラメーターを表示するウィンドウと、一部のパラメー ターのみを表示するウィンドウが切り替わります。例えば、小さい画面で主なパラメーターのみを エディットしたい場合に便利です。

# **PATTERN NAME(パターンネーム)**

【設定値】 1 ~ 0、A ~ Z、-、.、スペース(ASCII の 20H ~ 7FH) 【解説】 パターンに 10 文字までの名前をつけます。

パターンネームの設定をクリックしてカーソルを表示し、パソコンのキーボードから 文字を入力します。

# **FM LEVEL(FM レベル)**

【設定値】 0 ~ 127 【解説】 FM 音源部のレベルを調節します。

# **NOISE(ノイズ)**

# ● NOISE level (ノイズレベル)

【設定値】 0 ~ 127

- 【解説】 ノイズ発生器から入力される信号レベルを調節します。FM 音源部とのミックスバラ ンスをコントロールすることができます。ノイズ信号を使用したくない場合は、レベ ルを 0 に設定します。
- 【参考】 ノイズ信号に対していろいろなタイプのフィルター (VCF や HPF) をかけることに より、さまざまな SFX サウンドを作り出すことができます。

# ● NOISE OSC type (ノイズオシレータータイプ)

【設定値】 White, Pink, UpSlow, UpMid, UpHigh, DownSlow, DownMid, DownHigh, PitchScale1  $\sim$  4, Variation1  $\sim$  4

【解説】 ノイズ発生器のオシレータータイプを選択します。

# **ALGORITHM(アルゴリズム)**

【設定値】 1~ 32

【解説】 6 つのオペレーターの組み合わせ方のアルゴリズムを 32 種類の中から 1 つ選択し ます。

> 選択したアルゴリズムによって、6 つのオペレーターの働き方(キャリアかモジュ レーターか)が決まります。

# **FEEDBACK(フィードバック)**

【設定値】 0 ~ 7

【解説】 フィードバックの量を設定します。 フィードバックとは、自分の出力した信号で自分自身を変調する機能のことです。 少ないオペレーター数で深い変調を得ることができます。 フィードバックは、選択したアルゴリズムにより影響を与えるオペレーターがかわり ます。 0 だとフィードバックの効果はなく、数値を上げていくにつれ、高域に特長のある音 になります。

【参考】 フィードバックのかかるオペレーターのアウトプットレベルが上がっていないと効 果が出ません。

. . . . . . . . . . . . . . . . .

# **FREE EG(フリー EG)ボタン**

【解説】 [\[FREE EG\] ウィンドウを](#page-28-0)表示します。

# STEP SEQ. (ステップシーケンサー) ボタン

【解説】 [\[STEP SEQUENCER\] ウィンドウを](#page-31-0)表示します。

# **FILTER(フィルター)**

------------

#### ● FILTER type (フィルタータイプ)

【設定値】 LPF24、LPF18、LPF12、BPF、HPF12、BEF

- 【解説】 VCF のフィルタータイプを設定します。フィルターとは、一般的に特定の周波数帯 域の信号を通過させ、他の周波数帯域の信号を減衰させることによって音色を変化さ せる機能です。
- 【参考】 ここで設定するフィルターは前段の HPF を通過した信号に対して機能します。詳し くは DX200 の取扱説明書巻末の「シグナルフローチャート」を参照してください。

LPF24( ローパスフィルター 24)

LPF18( ローパスフィルター 18)

### LPF12( ローパスフィルター 12)

カットオフ周波数よりも下の周波数帯を通過させ、上の周波数帯をカットします。遮断特性はそ れぞれ 24dB/oct、18dB/oct、12dB/oct です。

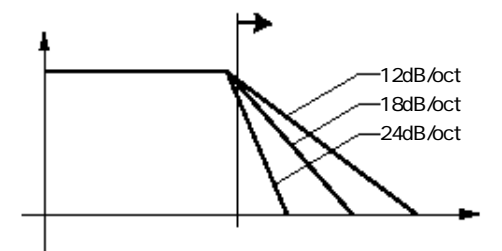

# BPF( バンドパスフィルター )

カットオフ周波数 ( 正確には中心周波数 ) 付近の周波数帯域を通過させ、他の周波数帯をカット します。遮断特性は低音側、高音側ともに 12dB/oct です。

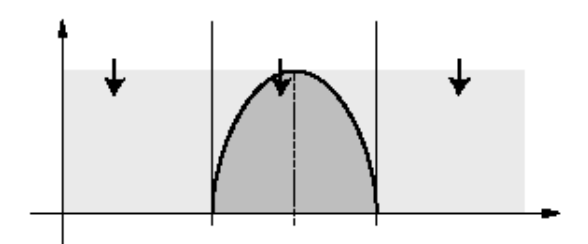

. . . . . .

. . . .

#### HPF12( ハイパスフィルター 12)

-----------

カットオフ周波数よりも上の周波数帯を通過させ、下の周波数帯をカットします。遮断特性は 12dB/oct です。

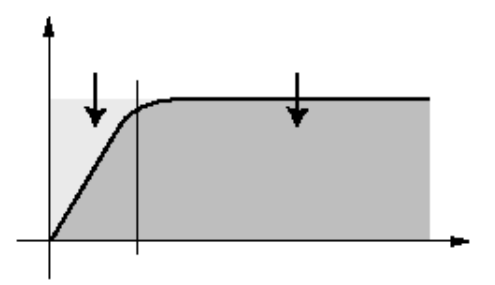

### BEF( バンドエリミネートフィルター )

カットオフ周波数 ( 正確には中心周波数 ) 付近の周波数帯域を減衰させ、他の周波数帯を通過さ せます。RES.( レゾナンス ) を変化させるとカットされる帯域幅が変化します。レゾナンスが大 きくなるほど減衰する帯域幅はせまくなります。

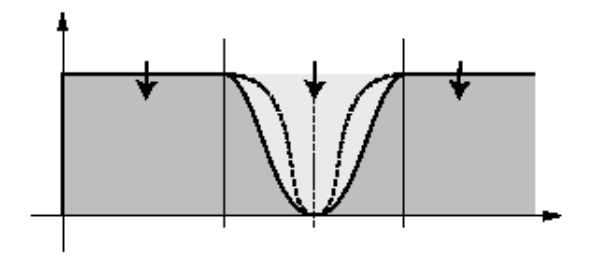

#### ● FILTER cutoff(フィルターカットオフ周波数)

【設定値】 0 ~ 127

【解説】 VCF のカットオフ周波数を設定します。ここで設定したカットオフ周波数は、TYPE で設定するフィルターに対して有効となります。たとえば、TYPE でローパスフィ ルターを選択している場合、下図のように、ここで設定したカットオフ周波数帯以下 の信号を通過させ、それより上の周波数帯を減衰させます。値を大きくするほどカッ トオフ周波数が高くなります。

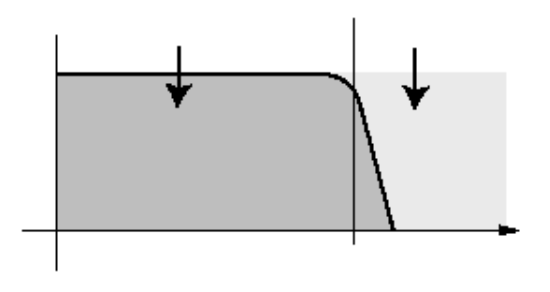

**17**

 $VCF$ 

# ● FILTER res(フィルターレゾナンス)

【設定値】 -16 ~ 0 ~ 100

-----------

【解説】 VCF のレゾナンスを設定します。レゾナンスとは CUTOFF 付近の音量を持ち上げ る機能で、共鳴したような音色を作ることができます。値を大きくするほどレゾナン ス効果が大きくなります。ノブを左に回してマイナスの値にするとカットオフ周波数 付近の特性はゆるやかになります。レゾナンス効果をつけたくない場合は値を 0 に 設定します。

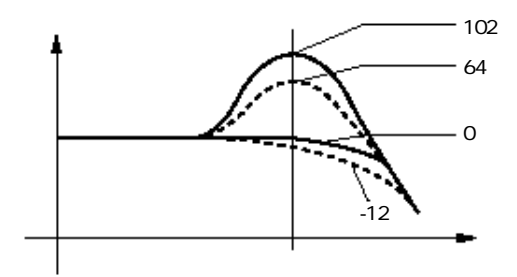

# ● FILTER cutoff scaling (フィルターカットオフスケーリング)

【設定値】 -64 ~ 0 ~ +63

【解説】 cutoff で設定しているカットオフ周波数を特定の音程を基準として、それより上と 下のキーレンジでカットオフ周波数を変化させる割合を設定します。

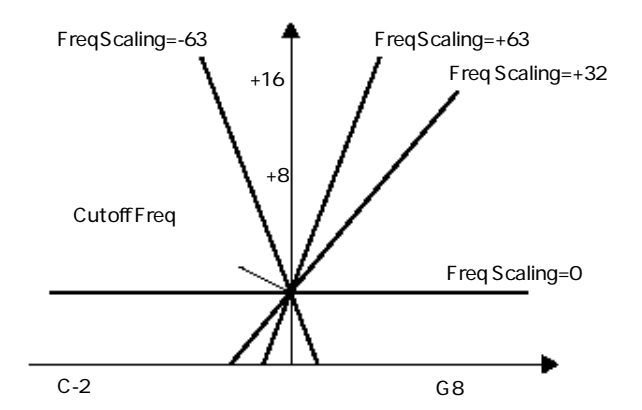

値を大きくするほど、高いキーレンジではカットオフ周波数が高くなり、低いキーレ ンジでは低くなります。値を小さくするほど、高いキーレンジではカットオフ周波数 が低く、低いキーレンジでは高くなります。

また、値を +32 に設定すると、カットオフ周波数と音程の関係が並行、つまり波形 スペクトル中のカットオフ周波数の位置がそれぞれの音程で同じ(ピッチの変化と カットオフ周波数の変化が同じ)になります。

# ● FILTER input gain (フィルターインプットゲイン)

【設定値】 -12 ~ 0 ~ +12 (dB)

【解説】 信号がフィルターに入力するレベル(入力ゲイン)を設定します。

.......................

# **DISTORTION(ディストーション)**

#### ● DISTORTION switch (ディストーションスイッチ)

【設定値】 On、Off

-------------

【解説】 ディストーションをかけるかどうかを設定します。

# ● DISTORTION drive (ディストーションドライブ)

【設定値】 0 ~ 100

- 【解説】 ギターアンプシミュレーター部 ( ディストーション ) のドライブを設定します。値を 大きくするほど歪んだ音色になります。
- 【注意】 DRY/WET がD63>Wに設定されているときはディストーションの効果はかかりま せん。

# ● DISTORTION dry/wet(ディストーションドライ / ウェット)

【設定値】 D63>W ~ D=W ~ D<W63

【解説】 ディストーションのウェット信号とドライ信号のバランスを調節します。値を D63 に近づけていくほどドライ信号の量が増え、W63 に近づけていくほどウェット信号 の量が増えます。値を D=W に設定するとウェット信号とドライ信号の量が等しくな ります。

# ● DISTORTION amp type (ディストーションアンプタイプ)

設定値】 Off、Stack、Combo、Tube

【解説】 ギターアンプの周波数特性をシミュレートします。 Off : 周波数特性を平坦 ( フラット ) にします。 Stack :2 段積み ( アンプ部 / スピーカー部が分離 ) のアンプのイメージです。 Combo : スピーカー一体型のトランジスタアンプのイメージです。 Tube : スピーカー一体型の真空管アンプのイメージです。

# ● DISTORTION lpf (ディストーションローパスフィルター)

【設定値】 1.0k  $\sim$  18.0k、Thru

【解説】 ディストーションでひずんだ音の高域成分をカットするフィルターのカットオフ周 波数を設定します。

### ● DISTORTION out level (ディストーションアウトレベル)

【設定値】 0 ~ 100

- 【解説】 ディストーション音の出力レベルを設定します。ドライ音のレベルとは独立に調節で きます。
- 【参考】 入力レベルによってひずみ方や出力レベルが違いますので、Out Level をうまく調 節することがポイントです。

# **FILTER EG(フィルター EG)**

### ● FILTER EG A(フィルター EG アタックタイム)

【設定値】 0 ~ 127

【解説】 FEG のアタックタイムを設定します。アタックタイムとは、概念図に見られるよう に、鍵盤を弾いた瞬間からカットオフ周波数が最大レベルに達するまでの時間のこと です。値を大きくするほどアタックタイムが長くなります。

# ● FILTER EG D(フィルター EG ディケイタイム)

【設定値】 0 ~ 127

【解説】 FEG のディケイタイムを設定します。ディケイタイムとは、概念図に見られるよう に、カットオフ周波数が最大レベルから減衰して SUSTAIN( サステインレベル ) に 達するまでの時間のことです。値を大きくするほどディケイタイムが長くなります。

. . . . . . . . . . . . . . . . . .

#### ● FILTER EG S (フィルター EG サステインレベル)

【設定値】 0 ~ 127

-----------

【解説】 FEG のサステインレベルを設定します。サステインレベルとは、概念図に見られる ように、鍵盤を押している間カットオフ周波数が止まっているレベルです。値を大き くするほどサステインレベルが大きくなります。

### ● FILTER EG R (フィルター EG リリースタイム)

【設定値】 0 ~ 127

【解説】 FEG のリリースタイムを設定します。リリースタイムとは、概念図に見られるよう に、鍵盤から指を離したあとカットオフ周波数のレベルが減衰して、初期値に到達す るまでの時間のことです。値を大きくするほどリリースタイムが長くなります。

#### ● FILTER EG depth (フィルター EG デプス)

【設定値】 -64 ~ 0 ~ +63

【解説】 FEG の深さを調節します。この変調で VCF のカットオフ周波数を時間的に変化さ せることにより、さまざまな音色を作ることができます。値を大きくするほどカット オフ周波数の時間的変化の幅が大きくなります。マイナスの値にすると、エンベロー プの形が逆転します。FEG の効果を使用しない場合は値を 0 に設定します。

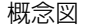

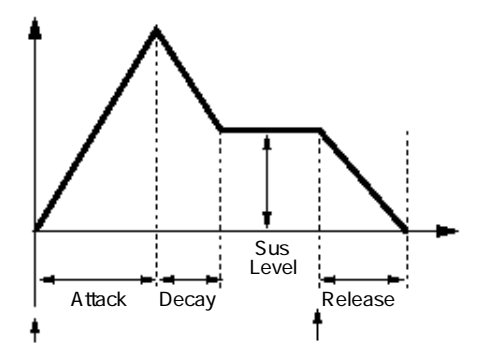

### ● FILTER EG velo sense (フィルターベロシティセンス)

【設定値】 -64 ~ 0 ~ +63

【解説】 ベロシティ( 鍵盤をたたく強さ ) によって FILTER EG depth が変化し、VCF のフィ ルターのかかり具合が変わります。ここではその感度を設定します。値を大きくする ほど、鍵盤を強く弾いた時と弱く弾いた時の差が大きくなります。

# **2-BAND EQ(2 バンド EQ)**

#### ● 2-BAND EQ low gain (2バンド EQ ローゲイン)

【設定値】  $-12 \sim 0 \sim +12$  (dB)

【解説】 2 バンド EQ の低音域のゲインを設定します。

### ● 2-BAND EQ low frequency (2 バンド EQ ローフリケンシー)

【設定値】 32Hz ~ 2.0kHz

【解説】 低音域用のフィルターのカットオフ周波数を設定します。

# 各ウィンドウについて / **[DX200 Editor] メインウインドウ**

. . . . .

. . . . . . . . . . . . . . . . . .

### ● 2-BAND EQ mid gain (2 バンド EQ ミッドゲイン)

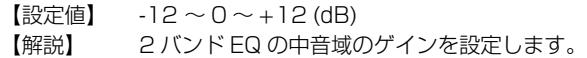

#### ● 2-BAND EQ mid frequency (2 バンド EQミッドフリケンシー)

【設定値】 100Hz ~ 10.0kHz

【解説】 中音域用のフィルターのカットオフ周波数を設定します。

# ● 2-BAND EQ mid res(2 バンド EQミッドレゾナンス)

【設定値】 1.0 ~ 12.0

【解説】 中音域用のフィルターのレゾナンスを設定します。 値が大きいほど、中音域用のフィルターが音量を増減する帯域が狭くなります。

#### **LFO**

<span id="page-20-0"></span>------------

# ● LFO waveform (LFO ウェーブフォーム)

【設定値】 ・TRI(三角波)

・SAW DWN(鋸歯状波Ⅰ)

- · SAW UP (鋸歯状波Ⅱ)
- ・SQU(矩形波)
- ・SIN(正弦波)
- ・S/Hold(サンプル&ホールド)

【解説】 ビブラート(周期的な音程の変化)やトレモロ(周期的な音量の変化)、ワウ(周期 的な音色の変化)効果をどのような波形でかけるのかを選択します。 LFO でビブラートをかけるときは、三角波か正弦波を選びます。 LFO で効果音をつくるときは、不規則な変化が得られるサンプル & ホールドなどが 効果的です。

# ● LFO speed (LFO スピード)

【設定値】 0 ~ 99

【解説】 ビブラートやトレモロ、ワウ効果の揺れの速さを設定します。

#### ● LFO PMD (LFO ピッチモジュレーションデプス)

- 【設定値】 0 ~ 99
- 【解説】 ビブラートの深さを設定します。
- 【参考】 ピッチモジュレーションセンシティビティが 0 になっているとビブラートはかかり ません。

# ● LFO AMD (LFO アンプリチュードモジュレーションデプス)

【設定値】 0 ~ 99

【解説】 トレモロやワウ効果の深さを設定します。

アンプリチュードモジュレーションセンシティビティがキャリアにかかっている場 合はトレモロ、モジュレーターにかかっている場合はワウ効果になります。

【参考】 ――全オペレーターのアンプリチュードモジュレーションセンシティビティが 0 になっ ていると効果はかかりません。

# ● LFO FMD (LFO フリケンシーモジュレーションデプス)

【設定値】 0 ~ 99

【解説】 LFO の信号波形によって変調する深さを設定します。この変調で VCF のカットオフ 周波数を周期的に変化させることにより、ワウ効果をつけることができます。値を大 きくするほど音色の変化幅が大きくなります。

. . . . .

..................

# ● LFO delay (LFO ディレイ)

【設定値】 0 ~ 99

<span id="page-21-0"></span>-------------

【解説】 鍵盤を弾いてから、ビブラートやトレモロ、ワウ効果がかかり始めるまでの時間を設 定します。

値を大きくすると、かかり始めるまでの時間が長くなります。

# $\bullet$  LFO mode (LFO  $\pm - K$ )

【設定値】 multi( マルチ )、single(シングル )

【解説】 和音を弾くときのビブラートのかかり方を設定します。 マルチの場合は、押さえた各鍵盤ごとに独立した LFO の信号でビブラートがかかり ます。 そのため、異なった位相でピッチが揺れることになり、自然なビブラートになります。 シングルの場合は、すべての鍵盤が 1 つの LFO 信号でビブラートがかかります。 LFO モードの効果は、ビブラートにだけ働き、トレモロやワウ効果には働きません。

# ● LFO sync (LFO シンク)

【設定値】 OFF、ON

【解説】 LFO の出す波形が、鍵盤を弾くごとに常に同じ位置からスタートするかどうかを設 定します。

> ON に設定すると常に同じ位置からスタートするため、LFO スピードが遅いときな どアタック時の効果をそろえることができます。

> OFF に設定すると、LFO は鍵盤を弾くタイミングとは無関係に連続的に変化するた め、コーラス効果やロータリースピーカーの効果が自然な感じになります。

# **KEY TRANSPOSE(キートランスポーズ)**

【設定値】 MIDDLE C=C1 ~ C5

【解説】 真ん中のドの位置を移動することで全体を移調します。

# **P.B.(ピッチベンド)**

#### ● P.B. range (ピッチベンドレンジ)

【設定値】 0 ~ 12

【解説】 ピッチベンドホイールを動かしたときの音程の変化の幅を設定します。 0 では音程の変化なし、1 は上下半音ずつ、2 は上下 2 半音 (全音) ずつで、12 だ と上下 12 半音(1 オクターブ)となります。

# ● P.B. step (ピッチベンドステップ)

【設定値】 0 ~ 12

【解説】 ピッチベンドホイールによる音程の変化の仕方を決めます。 0 の場合は連続的変化(通常はこの状態です)、1 ~ 12 は音階で変化します。 たとえば、1 だと半音階ずつ、2 だと全音階ずつ変化します。

**22**

【参考】 ステップを 0 以外に設定すると、ピッチベンドレンジは自動的に 12 に設定され、 変更できません。

# **PORTAMENTO(ポルタメント)**

# ● PORTAMENTO step (ポルタメントステップ)

【設定値】 0 ~ 12

【解説】 ポルタメント効果による音程の変化の仕方を設定します。

0 は通常の連続的な変化です。

1~12 は音階で変化します。たとえば、1なら半音階、2なら全音階で変化します。

. . . . . .

..................

# ● PORTAMENTO time (ポルタメントタイム)

【設定値】 0 ~ 99

<span id="page-22-0"></span>-------------

【解説】 ポルタメント効果のかかり具合を設定します。 0 は効果なし。 1 ~ 99 は数値が大きいほど、ポルタメントがゆっくりになります。

# ● PORTAMENTO mode (ポルタメントモード)

【設定値】 ポリ / モノ = ポリの場合 ...SUS-KEY P RETAIN、SUS-KEY P FOLLOW ポリ / モノ = モノの場合 ...FINGERED PORTA、FULL TIME PORTA 【解説】 ポルタメントとは、音程の違う 2 つの音の間を滑らかに移動する効果です。 ポルタメントモードでは、ポルタメントのかかり方を設定します。 SUS-KEY P RETAINは、サステインペダルを踏んでいる間の持続音および鍵盤か ら手を離した後の余韻音にはポルタメント効果がかかりません。 SUS-KEY P FOLLOW は、サステインペダルを踏んでいる間の持続音および鍵盤 から手を離した後の余韻音にもポルタメント効果がかかり、次に弾いた鍵盤のピッチ に変化します。 FINGERED PORTA は、鍵盤を押さえたまま次の鍵盤を弾いたときのみポルタメン ト効果がかかります。 FULL TIME PORTA は、常にポルタメントの効果がかかります。

# **UNISON(ユニゾン)**

# ● UNISON switch (ユニゾンスイッチ)

- 【設定値】 ON、OFF
- 【解説】 ユニゾンをオン / オフします。 ユニゾンとは、4 音を積み重ねることで音に厚みを出す機能です。 そのため、同時発音数は 1/4 に減少します。 ユニゾンをオンにすると、ポリ / モノの設定が Poly に設定されている場合はユニゾ ンポリに、Mono だとユニゾンモノになります。 各発音モードでの同時発音数は次のようになります。 ポリ ...16 音、モノ ...1 音、ユニゾンポリ ...4 音、ユニゾンモノ ...1 音
- 【参考】 ユニゾンをオンに設定した場合は、必ずユニゾンデチューンを 1 以上に設定してく ださい。 ユニゾンデチューン =0 だと効果は確認できません。

# ● UNISON detune (ユニゾンデチューン)

【設定値】 0 ~ 7

【解説】 ユニゾンスイッチをオンにしたときに積み重なった 4 音のピッチを微妙にずらして 音に厚みをつけます。 0 で効果なし、7 で最大になります。 ユニゾンスイッチがオフだと、効果はありません。

# **POLY/MONO(ポリ / モノ)**

【設定値】 POLY(和音が演奏できる状態)、MONO(単音しか発音しない状態) 【解説】 ポリ / モノを設定します。

# **RANDOM PITCH(ランダムピッチ)**

【設定値】 0 ~ 7 【解説】 ランダムピッチの効果の深さを設定します。 0 で効果なし、7 で最大になります。 ランダムピッチとは、鍵盤を弾くたびに音程が不規則に変化する機能です。 生楽器の不安定なピッチを再現できます。

# 各ウィンドウについて / **[DX200 Editor] メインウインドウ** . . . . . . . . . . . . . . . .

# **PITCH EG(ピッチ EG)**

<span id="page-23-0"></span>-----------

- PITCH EG rate (ピッチ EG レイト)
- PITCH EG level (ピッチ EG レベル)
	- 【設定値】 0 ~ 99
	- 【解説】 音が出てから消えるまでの音程の時間的な変化の仕方を設定します。 鍵盤を弾くとまずL4で設定した音程からR1 で設定した速さでL1まで変化します。 次に R2 の速さで L2 に変化し、R3 の速さで L3 に変化します。 そのまま鍵盤を離すと、R4 の速さで L4(下図では L4=0)へ変化します。 レベルは 50 が本来の音程で数値が大きいほど音程は高くなり、小さいほど低くな ります。
		- ピッチ EG の機能を使わない場合は、L1 ~ L4 を 50 に設定します。
	- 【操作】 エディットパネルウィンドウでの操作 ボタンをクリックするたびに EG レイト / レベル 1 ~ 4 が切り替わります。
	- 【参考】 ピッチ EG は、オシレーターモードが FIXED FREQ. に設定されているオペレーター には働きません。

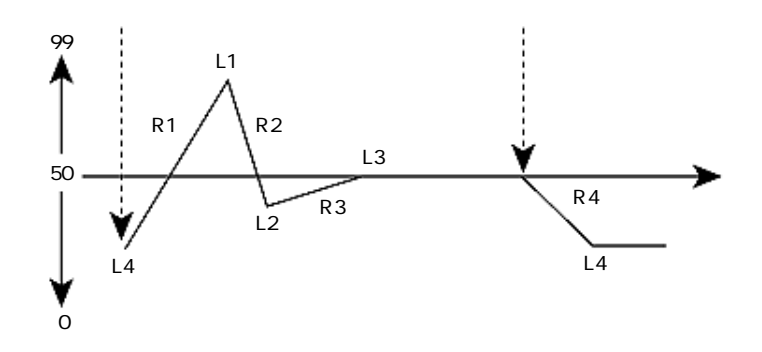

### ● PITCH EG range (ピッチ EG レンジ)

【設定値】 1/2va、1va、2va、8va( オクターブ )

【解説】 ピッチ EG で音程を変化させる場合の、最大の変化幅を設定します。 1/2va で 1/2 オクターブ (6 半音 )、1va で 1 オクターブ、2va で 2 オクターブ、 8va で 8 オクターブになります。

#### ● PITCH EG rs(ピッチ EGレイトスケーリング)

【設定値】 0 ~ 7

【解説】 ピッチ EG のレイト (R1 ~ R4) を、音域によって調節するための設定です。 設定値を大きくするほど、高音部では音程の変化が速く、低音部では遅くなります。 設定値 =0 では効果はありません。

# ● PITCH EG velo switch (ピッチ EG ベロシティスイッチ)

【設定値】 OFF、ON

【解説】 ベロシティ ( 鍵盤を弾くタッチの強さ ) によって、ピッチ EG の変化の幅と速さを変 更するための設定です。 OFF で効果なし、ON で効果がかかります。 ピッチ EG の変化は幅は、ベロシティが最大のときにピッチ EGのレベル (L1 ~ L4) で設定した値になります。

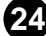

.......................

### **オペレーターのミュート ON/OFF**

<span id="page-24-0"></span>-------------

オペレーターのミュートができます。

オペレーターナンバーをクリックするたびにミュート ON/OFF が切り替わります。

# **OSCILLATOR(オシレーター)**

# ● OSCILLATOR mode/sync (オシレーターモード / シンク)

【設定値】 OSCILLATOR MODE...FREQUENCY(RATIO)、FIXED FREQ.(Hz)(オペレー ターごとに設定可能) OSCILLATOR SYNC...OFF、ON

【解説】 ボタンをクリックするたびに、オシレーターモードとオシレーターシンクが切り替わ ります。

> オシレーターモードでは、鍵盤に対するオペレーターの発音状態を設定します。 FIXED(フィックスト)に設定したオペレーターは、どの鍵盤を弾いても同じ音程 を出力します。

RATIO (レシオ)は弾いた鍵盤に応じた音程を出力する普通の状態です。

オシレーターシンクでは、鍵盤を弾くたびに 6 つのオペレーターの波形の位相を 0 にあわせるかどうかを設定します。

これを ON にすると、鍵盤を弾くたびに 6 つのオペレーターの波形の位相を 0 に合 わせます。すると常に同じ音色が得られます。

OFF にすると鍵盤を弾くごとにオペレーター間に位相のずれができ、微妙な音色の 違いが生じます。

### ● OSCILLATOR frequency coarse/fine (オシレーターフリケンシーコース / ファイン)

【設定値】 オシレーターモード =FREQUENCY(RATIO) の場合 ...0.5 ~ 61.69 オシレーターモード =FIXED FREQ. の場合 ...1.000Hz ~ 9772Hz (各オペレーターごとに設定可能)

【解説】 各オペレーターの出力する周波数の比率や周波数を設定します。 オシレーターモード=FREQUENCY(RATIO)の場合は、1.00(このときA3=440Hz) を基準として 0.50 倍から 61.69 倍までの範囲で設定できます。 オシレーターモード =FIXED FREQ. の場合は、出力する音の高さを周波数の単位 "Hz(ヘルツ)" で表し、フリケンシーコースで 1、10、100、1000 の桁数を切 り換え、フリケンシーファインでそれらを 1 ~ 9.772 倍の範囲で設定します。

#### ● OSCILLATOR frequency detune (オシレーターデチューン)

【設定値】 -7 ~ +7(各オペレーターごとに設定可能)

【解説】 オペレーター間で出力する音の高さを微妙にずらし、音の広がりを得るための機能で す。

**25**

フリケンシーコースとファインで設定した周波数の上下約 2 セント(-7 ~ 0 ~ +7) の範囲で設定できます。

. . . . . . . . . . . . . . . . . .

# **OPERATOR(オペレーター)**

<span id="page-25-0"></span>-------------

#### ● OPERATOR output level (オペレーターアウトプットレベル)

- 【設定値】 0 ~ 99(各オペレーターごとに設定可能)
- 【解説】 各オペレーターの出力レベルを設定します。
	- オペレーターがキャリアになっているときは音量が、モジュレーターになっていると きには音色の明るさが変化します。

# ● OPERATOR velo sense (オペレーターベロシティセンシィビティ)

【設定値】 0 ~ 7

【解説】 鍵盤を弾くタッチの強さ(速さ)でオペレーターのアウトプットレベルを増減し、音 量や音色を変化させる機能です。

> キャリアになっているオペレーターに数値が設定されると、タッチの強弱で音量が変 化します。

> モジュレーターになっているオペレーターに数値が設定されるとタッチの強弱で音 色が変化します。

# **ENVELOPE GENERATOR(エンベロープジェネレーター)**

- ENVELOPE GENERATOR rate (エンベロープジェネレーターレイト)
- ENVELOPE GENERATOR level (エンベロープジェネレーターレベル)

【設定値】 0 ~ 99(各オペレーターごとに設定可能) 【解説】 音が出てから消えるまでの各オペレーターのアウトプットレベルの時間的な変化の 仕方を設定します。 鍵盤を弾くとまず R1 で設定した速さで L1 まで変化します。 次に R2 の速さで L2 に変化し、R3 の速さで L3 に変化します。 そのまま鍵盤を離すと、R4 の速さで L4(下図では L4=0)へ変化します。 【操作】 エディットパネルウィンドウでの操作

ボタンをクリックするたびに EG レイト / レベル 1 ~ 4 が切り替わります。

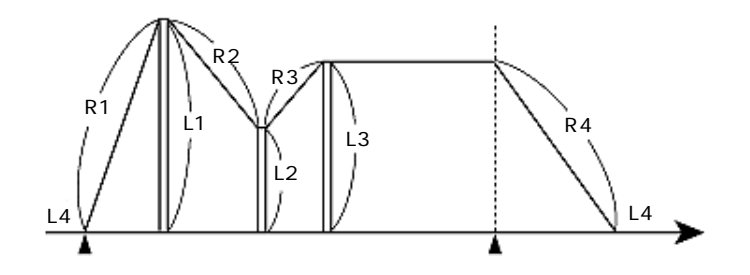

# **MOD SENS(ピッチモジュレーション)**

● MOD SENS pitch (ピッチモジュレーションセンシティビティ)

【設定値】 0 ~ 7

【解説】 LFO で音にビブラートをかけるときには、必ずこの数値を上げておきます。 0 でビブラートはかかりません。7 ではビブラートが最大にかかります。

# 各ウィンドウについて / **[DX200 Editor] メインウインドウ**

..................

#### ● MOD SENS amp (アンプリチュードモジュレーションセンシティビティ)

【設定値】 0 ~ 7(各オペレーターごとに設定可能)

<span id="page-26-0"></span>-------------

- 【解説】 LFO や EG バイアスの信号を、どのオペレーターにどの程度送るかを設定します。 0 で効果はかかりません。7 では効果が最大にかかります。
	- オペレーターに LFO が送られると、トレモロやワウ効果をかけることができます。 ・LF0 でトレモロをかけるときは
		- キャリアになっているオペレーターについて、数値を上げます。
		- ・LFO でワウをかけるときは

モジュレーターになっているオペレーターについて、数値を上げます。 オペレーターに EG バイアスが送られると、演奏中にモジュレーションホイールやブ レスコントローラー、アフタータッチ、およびフットコントロールの操作によって音 量や音色をコントロールすることができます。

・EG BIAS で音量をコントロールするときは

キャリアになっているオペレーターについて、数値を上げます。

・EG BIAS で音色(の明るさ)をコントロールするときは

モジュレーターになっているオペレーターについて、数値を上げます。

【参考】 オペレーターアウトプットレベルが下がっていると効果が出ません。

#### **KEYBOARD LEVEL SCALING(キーボードレベルスケーリング)**

- KEYBOARD LEVEL SCALING break point (キーボードレベルスケーリングブレイク ポイント)
- KEYBOARD LEVEL SCALING curve (キーボードレベルスケーリングカーブ)
- KEYBOARD LEVEL SCALING depth (キーボードレベルスケーリングデプス)
	- 【設定値】 ブレイクポイント ...A-1 ~ C8 カーブ ...-LIN、 -EXP、+EXP、+LIN デプス ...0 ~ 99

(各オペレーターごとに設定可能)

【解説】 自然楽器の音は、音域によって音量や音色がかなり異なっています。 キーボードレベルスケーリングは、音程によってオペレーターのアウトプットレベル を変化させることで、自然楽器の特性をシミュレートするための機能です。 下図のように、指定した音(BP:ブレイクポイント)を中心に高域(RIGHT)と低 域(LEFT)それぞれに 4 種類のカーブがあり、デプスで変化の度合いを設定します。

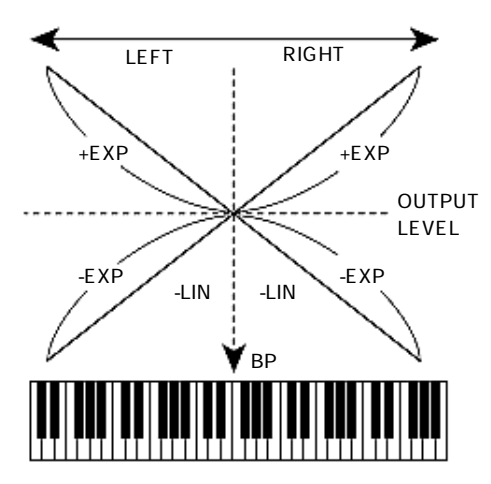

# <span id="page-27-0"></span>**KEYBOARD RATE SCALING(キーボードレイトスケーリング)**

- 【設定値】 0 ~ 7(各オペレーターごとに設定可能)
- 【解説】 ピアノやギターなどの弦楽器では、低音部では響きが長く、高音部では短いのが一般 的です。
	- この効果を出すのがレイトスケーリングです。
	- EG レイトの R1 ~ R4 の働きを音域の高低によって補正します。

0 では効果なし、7 では最大に効果がかかります。

# **[FREE EG]( フリー EG エディット ) ウィンドウ**

フリーEG とは、最大 4 つまでのパラメーターの時間に対する変化量[をエディットツールを](#page-29-0)使っ て作成し、再生する機能です。記録したパラメーターの変化を演奏に合わせて再生すれば、演奏 にさまざまな音色変化をつけることができ、新しい音作りの世界が広がります。再生時間や各ト ラックの選択 / 設定やループ再生の設定など、記録後のデータのコピーなど、フリー EG を使用 するために必要な設定を行ないます。

また、各パラメーターはパターン単位で設定することができます。

[エディットツールを](#page-29-0)使うと、各パラメーターの時間的変化の形をあたかも絵を描くように設定 / 変更できます。

[DX200 Editor] メインウィンドウで [FREE EG] ボタンを押すと、このウィンドウが開きます。

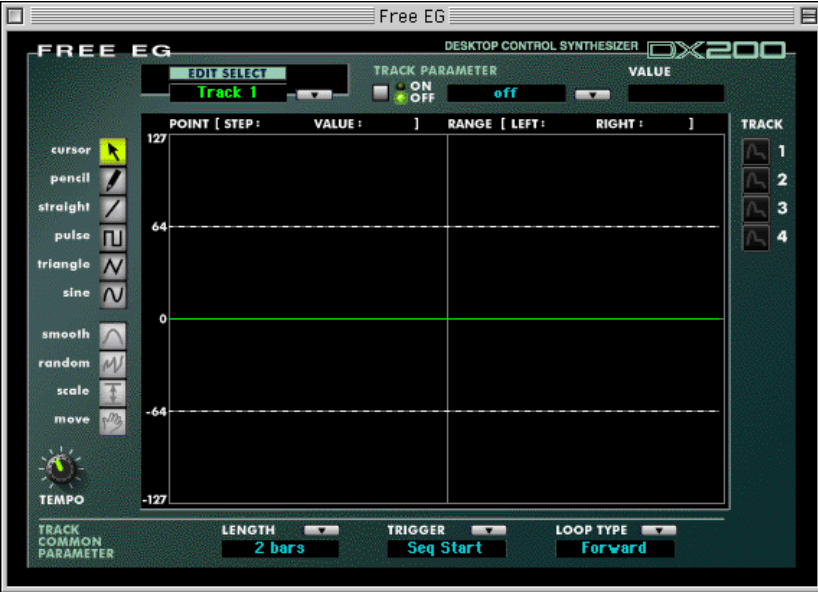

# **EDIT SELECT( エディットセレクト )**

【設定値】 Track  $1 \sim 4$ 

<span id="page-28-0"></span>--------

【解説】 エディットしたいトラックを選択します。

# **TRACK PARAMETER( トラックパラメーター ) グループ**

# ● トラックパラメータースイッチ

【設定値】 ON、OFF

【解説】 EDIT SELECT で選択したトラックを動作させるかどうかを選択します。

**29**

# ● TRACK PARAMETER( トラックパラメーター )

【設定値】 DX200 の取扱説明書巻末の「MIDI データフォーマット」80 ページの「Free EG Track Parameter List」を参照してください。

【解説】 EDIT SELECT で選択したトラックで、変動させる音色パラメーターを選択します。

### $\bullet$  VALUE(バリュー)

<span id="page-29-0"></span>. . . . . .

【設定値】 TRACK PARAMETER で選択されているパラメーターによります。(表示のみ)

【解説】 EDIT SELECT で選択したトラックで選択している TRACK PARAMETER の現在 の値です。各トラックはここで表示されるパラメーターの値を中心に動作します。 実際のパラメーターの設定は[、\[DX200 Editor\] メインウィンドウで](#page-11-0)行ないます。

【参考】 FREE EG 画面に表示される薄いオレンジ色の破線は、各トラックのパラメーターに 対する FREE EG の動作範囲を示します。例えば、VALUE がそのパラメーターの最 小値であれば、FREE EG は上 ( 増加 ) 方向にのみ効果します。また、VALUE がそ のパラメーターの中心値であれば、FREE EGは上下 (増加 /減少 )方向に効果します。

#### **トラック表示スイッチ**

【解説】 FREE EG を表示するトラックを選択します。トラックデータを重ね合わせて表示で きるので、他のトラックの動きを確認しながら設定することができます。

# **FREE EG 画面**

各パラメーターの時間的変化の形をあたかも絵を描くように設定 / 変更できます。

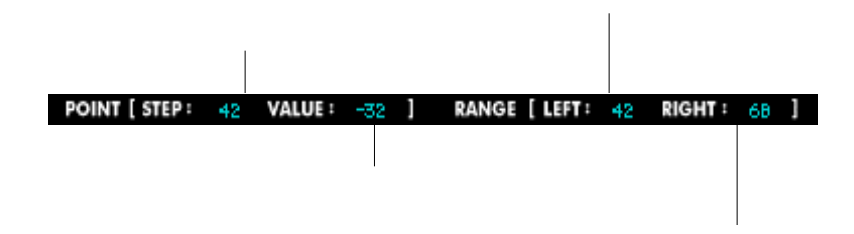

# **エディットツール**

#### cursor ( カーソル )

smooth、random、scale、move を使う場合、エディットしたい範囲をマウスで指定します。 pencil ( 鉛筆 )

FREE EG の形をそのまま描きます。

#### straight ( 直線 )

マウスドラッグで指定された 2 点間を直線で結びます。

#### pulse ( パルス波 )

マウスドラッグで指定された 2 点間をパルス波形で結びます。

マウスをドラッグしながら上下させると、パルス波の振幅を変更できます。(マウスを下に動か した場合は位相が反転します。)

#### triangle ( 三角波 )

マウスドラッグで指定された 2 点間を三角波形で結びます。

マウスをドラッグしながら上下させると、三角波の振幅を変更できます。(マウスを下に動かし た場合は位相が反転します。)

#### sine (サイン波)

マウスドラッグで指定された 2 点間をサイン波形で結びます。

マウスをドラッグしながら上下させると、サイン波の振幅を変更できます。(マウスを下に動か した場合は位相が反転します。)

**30**

#### smooth ( スムース )

カーソルで選択した範囲のデータ変化を滑らかな形にします。

# random ( ランダム )

カーソルで選択した範囲にランダムなデータを埋め込みます。 randomスイッチを押すごとに、振幅を次第に大きく変更できます。 scale  $(77-1)$ カーソルで選択した範囲の振幅を変更します。 scale スイッチを押してマウスを上下させると、振幅を変更できます。 move ( ムーブ ) カーソルで選択した範囲のデータを上下左右に移動します。 範囲を選択した時、マウスの動きに合わせてデータが移動します。

-------------------------------------

# **TEMPO( テンポ ) ノブ**

【設定値】 20 ~ 300bpm ( 拍/分)

【解説】 現在選択している FREE EG トラックを再生するテンポを設定します。

【参考】 [DX200 Editor] ウインドウや [STEP SEQUENCER] ウインドウのTEMPO と同 じパラメーターです。 TEMPO は、LENGTH で小節表示 (1/2 ~ 8 bars のいずれかに設定 ) にした場合 のみ有効となります。

# **TRACK COMMON PARAMETER( トラックコモンパラメーター ) グループ**

# ● LENGTH(レングス)

- 【設定値】 小節単位:1/2 ~ 8bars
- 秒単位:1.0 ~ 16.0sec

【解説】 FREE EG データの全長を設定します。小節数で指定する方法と秒数で指定する方法 のいずれかを選択できます。TEMPOに同期させたい場合は小節表示(1/2~8 bars) で設定します。

# ● TRIGGER(トリガー)

【設定値】 Free、MIDI In Notes、All Notes、Seq Start

【解説】 FREE EG の再生を開始させるためのトリガー ( きっかけ ) の種類を選択します。

Free : FREE EG がランダムなポイントから再生されます。

MIDI In Notes : DX200の鍵盤ボタンまたは外部 MIDI 機器からのキーオン情報に よって、FREE EG が先頭ポイントから再生されます。

All Notes : すべてのキーオン情報によって、FREE EG が先頭ポイントから再 生されます。

Seq Start: ステップシーケンサーのスタートによって、FREE EG が先頭ポイ ントから再生されます。

# ● LOOP TYPE(ループタイプ)

【設定値】 Off、Forward、Forward Half、Alternate、Alternate Half

【解説】 FREE EG のループ ( 繰り返し ) 再生のタイプを選択します。 Off : ループ再生せず、FREE EG の最後の状態が維持されます。 Forward : FREE EG データの先頭から最後までをくりかえし再生します。 Forward Half : FREE EG データの中間地点から最後までをくりかえし再生しま す。 Alternate : FREE EG データの先頭から最後までを行なったり来たりして再生 します。 Alternate Half :FREE EG データの中間地点から最後までを行なったり来たりして 再生します。

--------

# **[STEP SEQUENCER] ウィンドウ**

パターンの設定や編集をするためのウィンドウです。

[DX200 Editor] メインウィンドウで [STEP SEQ.] ボタンを押すと、このウィンドウが開きま す。

# パラメーターエディットのための基本操作

基本的な操作については [DX200 Editor] メインウインドウと同様ですが、[STEP SEQUENCER] ウィンドウには、さらに便利な操作方法があります。

# **ノブ操作について**

-------

<span id="page-31-0"></span>- - -

パソコンのキーボードで [shift] キーを押しながらマウスをクリックすることにより、複数のノブ を同時に選択することができます。この状態でマウスをドラッグすると、複数のパラメーターを 同 時に変更することができます。

#### **数値の増減について**

変更するパラメーターをクリックして反転し、テンキー→ [enter] で設定値を変更します。 数値枠の上半分または下半分にカーソルを移動させると三角マークが現れ、これをクリックするこ とにより数値を増減することもできます。

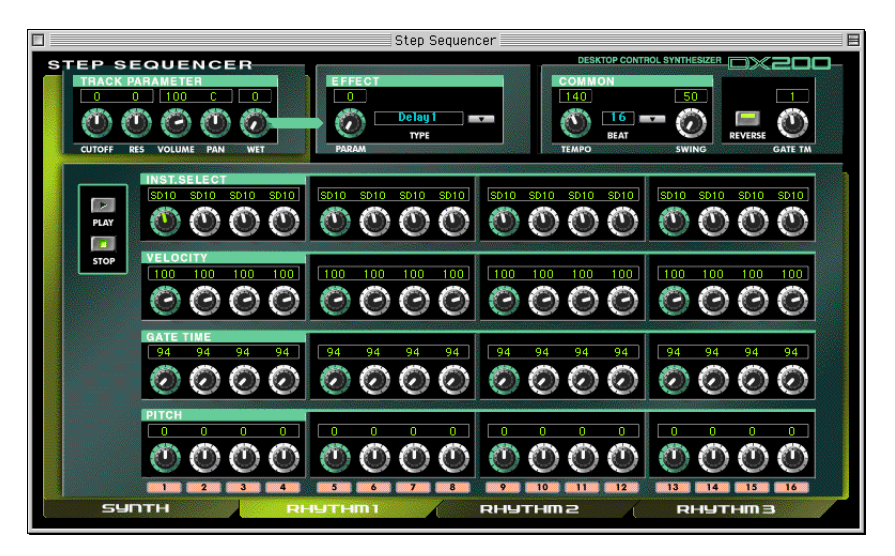

DX200 は、音程、ゲートタイム、ベロシティなどをリアルタイムに変化させる機能を搭載してい ます。この機能を「STEP SEQUENCER」といいます。

[STEP SEQUENCER] ウィンドウでは、パターンをトラックごとに作ったり、エフェクトやテン ポなどあらゆる設定をします。パターンは 1 つの SYNTH( シンセ ) トラックと 3 つの RHYTHM( リズム ) トラックからできています。

EFFECT グループと COMMON グループはパターン全体に、TRACK PARAMETER グループと NOTE NO./VELOCITY/GATE TIME/PITCH グループはトラックごとに関する設定です。トラッ クはウィンドウ下部にあるタブ(SYNTH、RHYTHM1 ~ 3)で選択します。

.......................

# **EFFECT グループ**

-------------

パターン全体にかけるエフェクトに関する設定を行ないます。

# ● PARAM(パラメーター)

- 【設定値】 0 ~ 127
- 【解説】 エフェクトがかかる量を設定します。
- 【参考】 TRACK PARAMETER グループの WET が 0 になっていると、このパラメーター を設定してもエフェクトはかかりません。

# $\bigcirc$  TYPE(タイプ)

【設定値】 Delay 1 ~ 3、Reverb、Flanger 1 ~ 2、Chorus、Phaser 1 ~ 3、AmpSim 1 ~ 3 【解説】 エフェクトのタイプを選択します。

# **COMMON グループ**

● TEMPO(テンポ)

【設定値】 20 ~ 300(拍 / 分)

- 【解説】 ステップシーケンサーの動作クロックを設定します。
- 【参考】 [DX200 Editor] ウインドウや [FREE EG] ウィンドウの TEMPO と同じパラメー ターです。

# $\bigcirc$  BEAT( ビート)

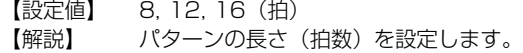

#### ● SWING(スイング)

【設定値】 50 ~ 83(%)

【解説】 ステップシーケンサーのパターンを再生する際の、裏拍のタイミングを調節します。 50% に設定すると、ステップ間隔がすべて等しくなります。

#### ● REVERSE(リバース)

【設定値】 ON( 点灯 )/OFF( 消灯 )

【解説】 ON に設定した状態で [PLAY] ボタンを押すと、パターンを逆再生します。

# $\bigcirc$  GATE TM.( ゲートタイム)

【設定値】 1 ~ 200(%)

【解説】 ステップシーケンサーのパターン全体の音の長さを調節します。 100 パーセントに設定すると、元のゲートタイム値となります。

# **TRACK PARAMETER グループ**

フィルターやボリュームなどの設定をトラックごとに行ないます。

# ● CUTOFF(カットオフ周波数)

- 【設定値】 SYNTH トラックの場合:0 ~ 127
- RHYTHM トラック 1 ~ 3 の場合:-64 ~ 63
- 【解説】 ローパスフィルターでカットする周波数をトラックごとに設定します。

**33**

【参考】 SYNTH トラックの場合は、[DX200 Editor]メインウインドウのFILTER CUTOFF と同じパラメーターです。

# $\bullet$  RES( $\nu$ ゾナンス)

-------------

【設定値】 SYNTH トラックの場合:-16 ~ 0 ~ 100

- RHYTHM トラック 1 ~ 3 の場合:-64 ~ 63
- 【解説】 ローパスフィルターのレゾナンスをトラックごとに設定します。

【参考】 SYNTH トラックの場合は、[DX200 Editor] メインウインドウの FILTER RES と 同じパラメーターです。

# ● VOLUME( ボリューム )

【設定値】 0 ~ 127

【解説】 音量をトラックごとに設定します。

# $\bigcirc$  PAN $($   $/$ ( $\vee$ )

【設定値】 SYNTH トラックの場合:C、L63 ~ R63 RHYTHM トラック 1 ~ 3 の場合: RND (Random)、L63 ~ C ~ R63 【解説】 ステレオ再生したときの音の定位(パンポット)をトラックごとに設定します。

### $\bigcirc$  WET(ウェット)

【設定値】 0 ~ 127

【解説】 エフェクトがかかる量をトラックごとに設定します。

# **PLAY/STOP( プレイ / ストップ ) ボタン**

ステップシーケンサーを再生 / 停止するボタンです。

#### **NOTE NO./INST.SELECT/VELOCITY/GATE TIME/PITCH グループ**

Note No.(音名)、Inst.Select(インスト)、Velocity(音の強さ)、Gate Time(音の長さ)、 Pitch(音の高さ)を、16 ステップの各タイミングごとに設定し、パターンとして保存すること ができます。

Inst.Select および Pitch は RHYTHM トラックのみの設定となります。

### ● NOTE NO.( ノートナンバー) (SYNTH トラックのみ)

【設定値】 C-2 ~ G8 【解説】 各ステップ (16 個 ) の音符データの音程を設定します。

#### ● INST. SELECT(インストセレクト) (RHYTHM トラックのみ)

【設定値】 DX200 取扱説明書巻末の「インストリスト」を参照してください。 【解説】 各ステップ (16 個 ) の音符データにインストをアサインします。

# ● VELOCITY(ベロシティ)

【設定値】 Rest、1 ~ 127

【解説】 各ステップ (16 個 ) の音符データのベロシティ ( 音の強弱 ) を増減し、シーケンスの 音をより強く明るくしたり、弱くやわらかい響きにすることができます。ここでは各 音符データの持つベロシティ値を設定します。Rest( レスト ) に設定するとベロシ ティが0 ( 無音状態=休符 ) となります。

# ● GATE TIME(ゲートタイム)

【設定値】 1 ~ 1600(%)

-------------

- 【解説】 各ステップ (16 個 ) の音符データのゲートタイム ( 音の長さ ) を増減し、シーケンス の音を短く歯切れよくしたり、長くまろやかな響きにすることができます。ここでは 各音符データの持つゲートタイム値を増減する割合を 1~ 1600 パーセントの中か ら指定します。
- 【参考】 100% より大きな値に設定すると、レガートで演奏した状態(鍵盤を離す前に次の 鍵盤を弾く状態)になります。

#### ● PITCH(ピッチ) (RHYTHM トラックのみ)

【設定値】 -64 ~ 24

【解説】 各ステップ (16 個 ) の音符データのピッチ (音の高さ ) を増減し、シーケンスの音の 高さを調整します。 1 あたり 100cent( 半音 ) 変化しますので、12 で 1 オクターブ変化することにな ります。

# **ステップミュートボタン**

【解説】 各ステップ (16 個 ) のミュートオン(ピンク:発音しない)、ミュートオフ(グレー: 発音する)を設定します。

# **[DX7 Simulator(DX7 シミュレーター )] ウィンドウ**

DX7 のパネルをシミュレートしたウィンドウです。ファイルを保存したり、鍵盤をクリックし て選択したパターンを鳴らしたりすることができます。

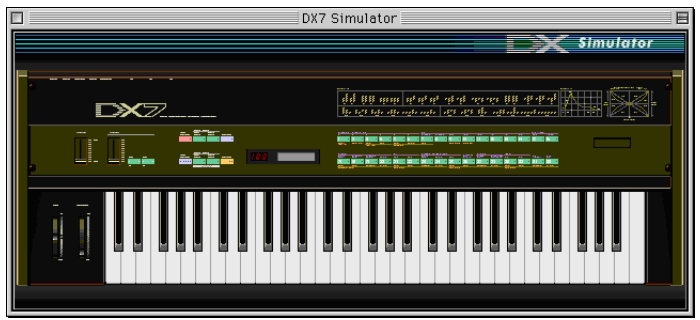

# ● 操作パネル (ボタン表示)

クリックすると[、\[DX7 Edit Panel\] ウィンドウが](#page-36-0)開きます。

# $\bullet$  DX7 ロゴ

<span id="page-35-0"></span>---

クリックすると[、\[DX200 Editor\] メインウィンドウが](#page-11-0)開きます。

# ● カートリッジスロット

クリックすると、DX200 Editor 音色ファイルを読み込みのためのダイアログが表示されます。

# ● 鍵盤

クリックすると、選択中のパターンが発音します。 選択したパターンや、エディット中の音色を確認するのに便利です。

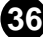

. . . .

# <span id="page-36-0"></span>**[DX7 EditPanel( エディットパネル )] ウィンドウ…[Play Mode( プレイモード )]**

. . . . . . . . . . . . . .

DX7 と同じ操作でパターンエディットやストアなどの作業を行なうためのウィンドウです。 [DX7 Simulator]ウィンドウで、操作パネル(ボタン表示)の部分だけをクリックすると、このウィ ンドウが開きます。

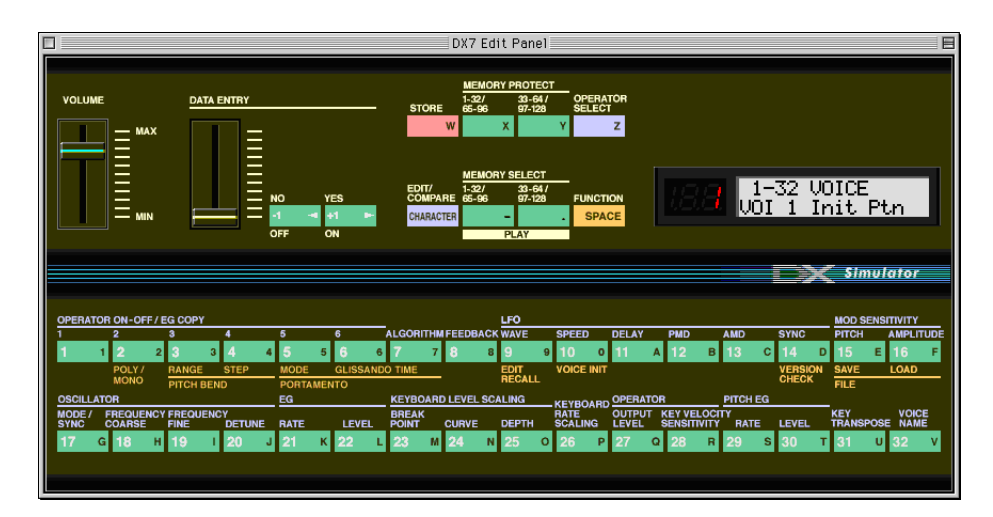

- VOLUME( ボリューム ) スライダー マウスでドラッグして、音量を調節します。
- DATA ENTRY(データエントリー) スライダー マウスでドラッグして、選択中のバラメーターの設定値を連続的に増減します。
- [-1/NO]/[+1/YES] ボタン 選択中のパラメーターの設定値を 1 ずつ増減します。
- [STORE]( ストア ) ボタン 選択中のボイスをメモリーに保存します。 保存手順は、保存したいボイスを選択し、プレイモードで [STORE] ボタンをクリックしてから [1] ~ [32]([33] ~ [64]) のボタンで保存先のメモリーを選択します。

【注意】

DX200 Editor

● [EDIT]( エディット) ボタン ボイスをエディットして音色を作り替える状態 ( [エディットモード](#page-38-0) ) に入ります。

● ディスプレイ ボイスナンバーを表示する LED ディスプレイと、ボイスネームやパラメーターネームを表示する LCD ディスプレイの 2 種類があります。

- [PLAY 1-32/65-96]( プレイ 1-32/65-96)/ [PLAY 33-64/97-128]( プレイ 33-64/97-128) ボタン ボイスを選択して演奏するモード ( プレイモード ) に入ります。
- [FUNCTION](ファンクション)ボタン

[ファンクションモードに](#page-41-0)入ります。 ファンクションモードには、ボイスをエディットするパラメーターと、その他のパラメーターが混 在しています。

● [MEMORY PROTECT 1-32/65-96]( メモリープロテクト 1-32/65-96) ボタン ● [MEMORY PROTECT 33-64/97-128](メモリープロテクト33-64/97-128)ボタン メモリープロテクトのオン/オフを切り替えて、ストアができる状態にするかどうかを設定します。

# 【注意】

----

[DX7 EditPanel]

- [OPERATOR SELECT](オペレーターセレクト)ボタン エディットモードで、エディットを行なうオペレーターを切り替えるボタンです。 クリックするごとに、1 → 6 → 1 の順に切り替わります。
- $[1]$  ~  $[32]/[65]$  ~  $[96]$ ,  $[33]$  ~  $[64]$  / $[97]$  ~  $[128]$ プレイモードではボイスの選択、エディットモードやファンクションモードではパラメーターの選 択、ストアではメモリーの選択ボタンとして働きます。

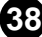

<span id="page-38-0"></span>**[DX7 EditPanel( エディットパネル )] ウィンドウ…[Edit Mode( エディットモード )]**

DX7 と同じ操作でパターンエディットやストアなどの作業を行なうためのウィンドウです。 [DX7 Simulator]ウィンドウで、操作パネル ( ボタン表示 ) の部分をクリックすると、このウィ ンドウが開きます。

DX パラメーターをエディットするためのウインドウです。

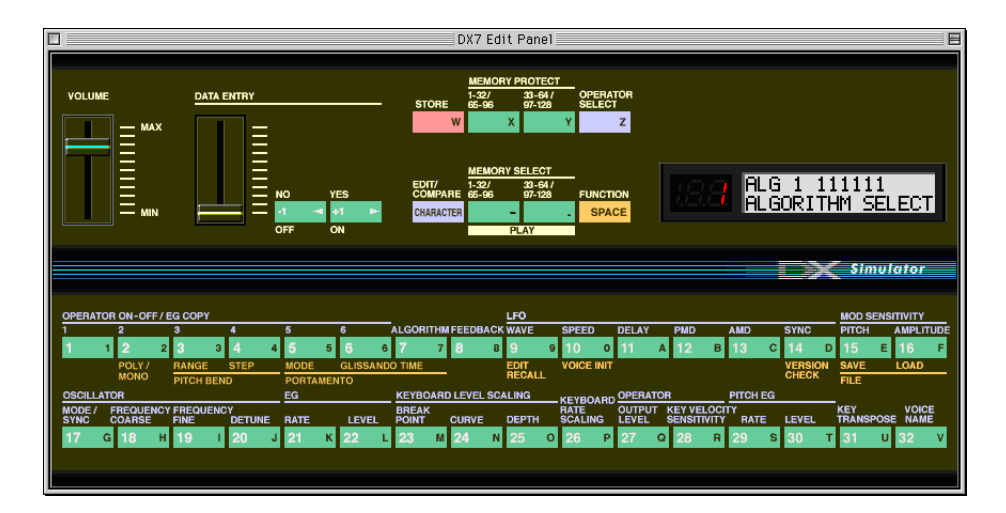

# エディットモードのパラメーター

# **オペレーターのオン / オフ**

ボイスの作成を容易にするため、各オペレーターのオン / オフを切り替えることができます。 ディスプレイ上段の中央に 1 または 0 の数字が 6 つ並んでいます。 これらは、オペレーターの状態を示し、左から順にオペレーター 1 ~ 6 で、1 がオン、0 がオフ を表しています。 オン / オフは、「11~「61 ボタンで切り替えます。 ボタンをクリックするごとに、オペレーター 1 ~ 6 のオン / オフが交互に切り替わります。 オフにしたオペレーターは、発音しなくなります。

# **オペレーターの切り替え**

[16]~[28]ボタンによって呼び出されるボイスパラメーターは、6 つのオペレーターそれぞ れに設定するものです。 オペレーターの切り替えには、[OPERATOR SELECT]ボタンを使います。 [OPERATOR SELECT]ボタンをクリックするごとにオペレーター1 ~ 6 が順番に切り替わり、 ディスプレイの上段右端にオペレーター番号が表示されます。

● [MEMORY PROTECT 1-32/65-96]( メモリープロテクト 1-32/65-96) ボタン

-------------------------

● [MEMORY PROTECT 33-64/97-128](メモリープロテクト33-64/97-128)ボタン

メモリープロテクトのオン/オフを切り替えて、ストアができる状態にするかどうかを設定します。

【注意】

[DX7 EditPanel]

● [COMPARE] (コンペア) ボタン

コンペアに入り、ボイスナンバーが点滅してエディット前のボイスが呼び出されます。 もう一度クリックすると、ボイスナンバーの点滅が止まり、コンペアから抜けてエディットに戻り ます。 ボタンをクリックするたびに、エディット状態とコンペア状態が切り替わります。 VOICE NAME エディット時は CHARACTER 入力モードになります。

 $\bullet$  [1]  $\sim$  [6] OPERATOR (オペレーター)

ボイスの作成を容易にするため、各オペレーターのオン / オフを切り替えることができます。 ディスプレイ上段の中央に 1 または 0 の数字が 6 つ並んでいます。これらは、オペレーターの状 態を示し、左から順にオペレーター 1 ~ 6 で、1 がオン、0 がオフを表しています。 オン / オフは、[1] ~ [6] ボタンで切り替えます。 ボタンをクリックするごとに、オペレーター 1 ~ 6 のオン / オフが交互に切り替わります。 オフにしたオペレーターは、発音しなくなります。

- [7] ALGORITHM (アルゴリズム)
- [8] FEEDBACK (フィードバック)
- [9] LFO WAVE (LFO ウェーブ)
- [10] LFO SPEED (LFO スピード)
- [11] LFO DELAY (LFO ディレイ)
- [12] LFO PMD (LFO ピッチモジュレーションデプス)
- [13] LFO AMD (LFO アンプリチュードモジュレーションデプス)
- [14] LFO SYNC (LFO シンク)
- [15] MOD SENSITIVITY PITCH (ピッチモジュレーションセンシティビティ)
- [16] MOD SENSITIVITY AMPLITUDE [\(アンプリチュードモジュレーションセンシティビティ \)](#page-26-0)
- [17] OSCILLATOR MODE/SYNC (オシレーターモード / シンク)
- [18] OSCILLATOR FREQUENCY COARSE (オシレーターフリケンシーコース)
- [19] OSCILLATOR FREQUENCY FINE (オシレーターフリケンシーファイン)

- [20] OSCILLATOR DETUNE (オシレーターデチューン)
- [21] EG RATE (EG レイト)
- [22] EG LEVEL (EG レベル)
- **[23] KEYBOARD LEVEL SCALING BREAK POINT** [\(キーボードレベルスケーリングブレクポイント\)](#page-26-0)
- [24] KEYBOARD LEVEL SCALING CURVE (キーボードレベルスケーリングカーブ)
- [25] KEYBOARD LEVEL SCALING DEPTH (キーボードレベルスケーリングデプス)
- [26] KEYBOARD RATE SCALING (キーボードレイトスケーリング)
- [27] OPERATOR OUTPUT LEVEL (オペレーターアウトプットレベル)
- **[28] OPERATOR KEY VELOCITY SENSITIVITY** [\(オペレーターキーベロシティセンシィビティ\)](#page-25-0)
- [29] PITCH EG RATE (ピッチ EG レイト)
- [30] PITCH EG LEVEL (ピッチ EG レベル)

#### ● [31] KEY TRANSPOSE (キートランスポーズ)

【設定値】 MIDDLE  $C=Cl \sim CS$ 【解説】 真ん中のドの位置を移動することで全体を移調します。 値は [DX7 Simulator] ウィンドウの鍵盤をクリックして設定します。

● [32] VOICE NAME (ボイスネーム)

#### $\bullet$  EG COPY(EG コピー)

各オペレーターに含まれる EG のパラメーターをコピーします。 [1]/[33]/[65]/[97] ~ [6]/[38]/[70]/[102] をクリックしてコピー先のオペレーターを指定 すると、EG コピーが実行されます。

【参考】 コピー元のオペレーターは、あらかじめエディットモードの [16]/[48]/[80]/ [112] ~ [28]/[60]/[92]/[124] のパラメーター画面で [OPERATOR SELECT] ボタンをクリックして選択しておいてください。

. . . . . . . . .

<span id="page-41-0"></span>**[DX7 EditPanel( エディットパネル )] ウィンドウ…[Function Mode( ファンクションモード )]**

. . . . . . . . . . . . . . .

DX7 と同じ操作でパターンエディットやストアなどの作業を行なうためのウィンドウです。 [DX7 Simulator]ウィンドウで、操作パネル ( ボタン表示 ) の部分をクリックすると、このウィ ンドウが開きます。

DX パラメーターをエディットするためのウインドウです。

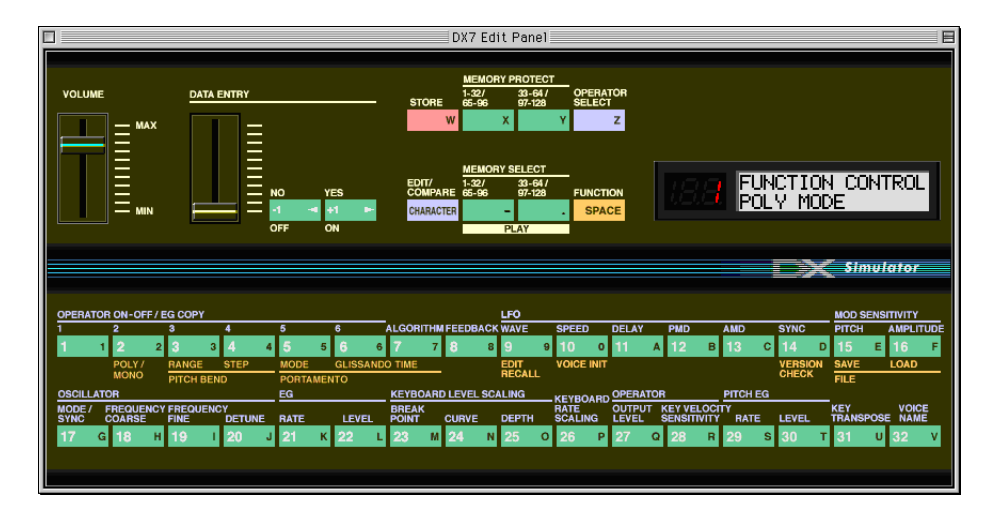

# ファンクションモードのパラメーター

[2] ポリ / モノ~ [7] ポルタメントタイムは、エディットモードのパラメーターと同様に、ボイ スパラメーターの一部として保存することができます。 [8]エディットリコール~[14]バージョンチェックはエディットモードの補助機能、[15]ファ イルセーブと[16]ファイルロードは DX200 Editor ファイルの保存や読み込みを行ないます。

# **〈操作〉**

[FUNCTION]ボタンをクリックしてから[2]~[16]/[66] ~ [80]([34]~[48]/[98] ~ [112]) をクリックしてパラメーターを選択し、データエントリースライダーや [-1/NO]、 [+1/YES]ボタンで値を入力したり、機能を実行したります。

- [2] POLY/MONO (ポリ / モノ)
- [3] PICH BEND RANGE (ピッチベンドレンジ)
- [4] PICH BEND STEP (ピッチベンドステップ)
- [5] PORTAMENTO MODE (ポルタメントモード)

# **各ウィンドウについて / [DX7 EditPanel(エディットパネル)] ウィンドウ… [Function Mode(ファンクションモード)]**

● [6] PORTAMENTO GLISSAND (ポルタメントグリッサンド)

【設定値】 OFF、1 ~ 12

- 【解説】 ポルタメント効果による音程の変化の仕方を設定します。 OFF は通常の連続的な変化です。 1~12 は音階で変化します。たとえば、1なら半音階、2なら全音階で変化します。
- [7] PORTAMENTO TIME (ポルタメントタイム)

# ● [9] EDIT RECALL (エディットリコール)

ボイスモードやファンクションモードでエディットしたボイスをストアせずに、新たなボイスを呼 び出してしまった場合、エディットしたボイスはいったん消えてしまいますが、エディットリコー ルを実行することでもう一度呼び出してくることができます。

【参考】 エディットモードやファンクションモードで数値を変更すると、エディットパネル ウィンドウのボイスナンバー表示の右下にドットが付き、ボイスがエディットされた ことを示します。 エディットリコールは、この状態のときにのみ実行することができます。

# ● [10] VOICE INIT (ボイスイニシャライズ)

ボイスのすべてのパラメーターを初期化します。 白紙の状態からボイスを作成するときに実行します。

# ● [11] 128 VOICES INIT (128 ボイスイニシャライズ)

メモリーに保存されているすべてのボイスを消して、イニシャルボイス ( 初期状態のボイス ) に置 き換えます。

● [14] VERSION CHECK (バージョンチェック) 起動中の [DX7 Simulator] ウィンドウのバージョンを表示します。

# ● [15] FILE SAVE (ファイルセーブ)

メモリー内の 128 ボイスデータを、DX200 Editor ファイルとして保存します。 メニューバーの [ ファイル ]-[ 保存 ] と同じ機能です。

# $\bigcirc$  [16] FILE LOAD  $(777/110 - 5)$

[128VOICE LOAD?]表示で[+1/YES]ボタンを続けて 2 回クリックすると、DX200 Editor ファイルを読み込むためのダイアログが表示されます。

# **ファイルを開くダイアログ**

<span id="page-43-0"></span>ファイルに保存されていた 128 ユーザーパターンを、DX200 Editor 上にロードします。

メニューバーの [ ファイル ]-[DX200 Editor ファイルを開く ] を選択すると、このダイアログ が表示されます。

[DX200 Editor] メインウィンドウでツールバーの [DX200 Editor ファイルを開く ] ボタンを クリックしても表示できます。

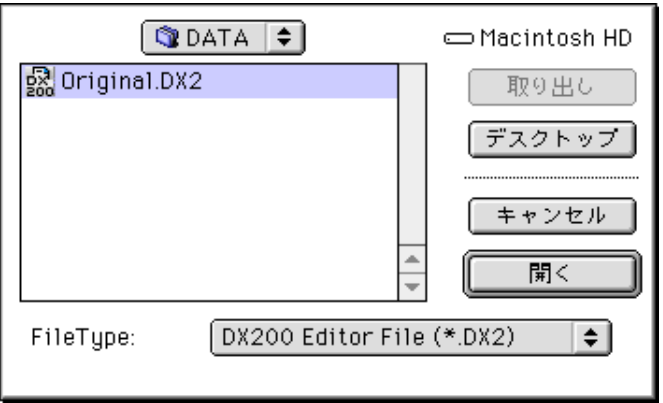

# **〈操作〉**

読み込みたい DX200 Editor ファイルを指定し、[ 開く ] ボタンをクリックします。 [ キャンセル ] ボタンをクリックすると、読み込みを実行せずにダイアログを閉じます。 「FileType」で「\*\*\*.DXC」ファイルを選択して開くこともできます。

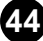

. . . . . . . . . . . . . .

# **ファイルの保存ダイアログ**

メモリー内の 128 ユーザーパターンを DX200 Editor ファイルとして保存します。

メニューバーの [ ファイル ]-[DX200 Editor ファイルに名前をつけて保存 ] を選択すると、こ のダイアログが表示されます。

[DX200 Editor] メインウィンドウでツールバーの [DX200 Editor ファイルを保存 ] ボタンを クリックしても表示できます。

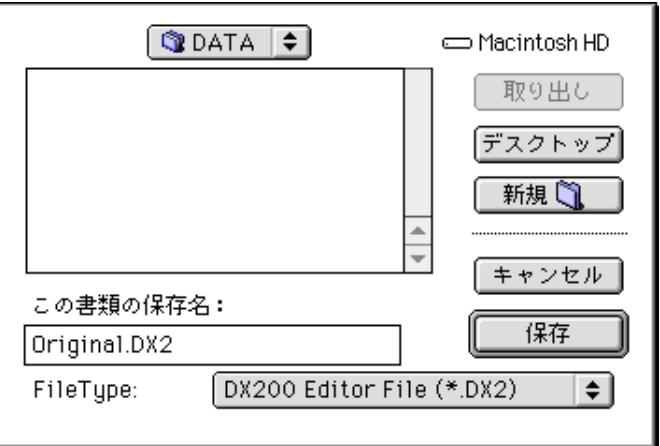

# **〈操作〉**

<span id="page-44-0"></span>----------------

DX200 Editor ファイルを保存するドライブやフォルダを選択し、[ この書類の保存名 ] で名前 を付けてから、[ 保存 ] ボタンをクリックして保存を実行します。 [キャンセル]ボタンをクリックすると、保存を実行せずにダイアログを閉じます。

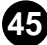

# <span id="page-45-0"></span>**[DX200 Pattern List](DX200 パターンリスト ) ダイアログ**

一覧表示からクリックしてパターンを選択します。

また、パターンイニシャライズやパターンのコピー / 入れ替えができます。

メニューバーから [編集]-[DX200 Pattern List]を選択するとこのダイアログが表示されます。 [DX200 Editor] メインウィンドウで [control] キーを押しながらマウスをクリックして、メ ニューから [DX200 Pattern List] を選択してもこのダイアログを表示できます。

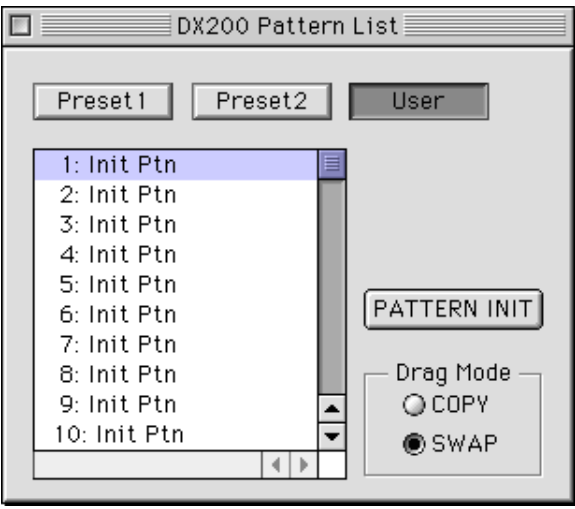

# **〈操作〉**

パターン一覧でパターンネームをクリックすると、そのパターンが選択され、1 パターンバルクが自 動的に送信されます。

エディットしてまだストアされていないパターンが選択されている場合には、パターンをストアする かどうかをたずねるダイアログが表示されます。

# ● バンク選択

パターンバンクを選択します。

#### ● パターン一覧

パターンネームをクリックしてパターンを選択します。

#### ● [PATTERN INIT] ボタン

クリックするとパターンイニシャライズが実行されます。 User バンクのパターンを選択している時のみ有効です。

# ● Drag Mode( ドラッグモード )

パターン一覧で、あるパターンをドラッグして他のパターンに重ねたときに、ドラッグしたパター ンがコピーされるか (COPY)、2 つのパターンが入れ替わるか (SWAP)、どちらの状態にするか を選択します。User バンクのパターンを選択している時のみ有効です。

**46**

【注意】

 $COPY$ 

# <span id="page-46-0"></span>**[DX200 Copy Tool](DX200 コピーツール ) ダイアログ**

オペレーターや EG のコピーを行ないます。

[DX200 Editor] メインウィンドウが開いている状態で、メニューバーから [ 編集 ]-[DX200 Copy Tool] を選択すると、このダイアログが表示されます。

[DX200 Editor] メインウィンドウで [control] キーを押しながらマウスをクリックして、メ ニューから [DX200 Copy Tool] を選択してもこのダイアログを表示できます。

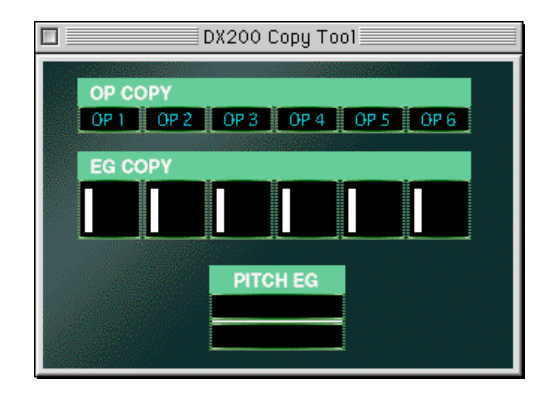

# **〈操作〉**

コピー元のオペレーターや EG をドラッグして、コピー先のオペレーターや EG に重ねると、コピー が実行されます。 コピー先のオペレーターや EG の設定は消えてしまいます。

● OP COPY(オペレーターコピー) オペレーターの全パラメーターをコピーします。

# ● EG COPY(EG コピー)

各オペレーターに含まれる EG のパラメーターをコピーします。 EG の図は、すぐ上の [OP COPY] 欄の各オペレーターに含まれる EG を示しています。 EG と PITCH EG の図は、設定されているパラメーターにしたがって表示が変化します。

**47**

# ● PITCH EG(ピッチ EG)

ピッチ EG の状態を確認するための表示です。

# **[DX200 Store] ダイアログ**

エディット中のパターンに名前を付けてパターンリストに保存 ( ストア ) します。

[DX200 Editor] メインウィンドウが開いている状態で、メニューバーから [ 編集 ]-[DX200 Store] を選択すると、このダイアログが表示されます。

[DX200 Editor] メインウィンドウで [control] キーを押しながらマウスをクリックして、メ ニューから [DX200 Store] を選択してもこのダイアログを表示できます。

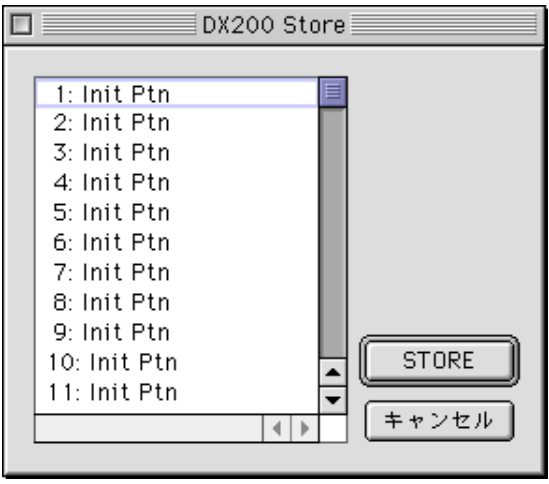

# **〈操作〉**

<span id="page-47-0"></span>---------------

保存先のパターンをクリックして反転させ、[STORE] ボタンをクリックします。 [ キャンセル ] ボタンをクリックすると、ストアを実行せずにダイアログを閉じます。

**48**

# 注意

DX200 Editor

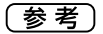

 $($  ) DX200  $)$  $\sqrt{2.00}$  $DX200$   $DX200$ 

<u>DX200 Editor</u> のパターンのパターンとしてコンピューターンとのパターンを選択するとしてコンピューターンと<br>アメタクトを使用してユーザー

 $($  $\overline{\phantom{a}}$ 

DX200 Editor

# ● パターン一覧

パターンネームをクリックして、パターンをストアするメモリーを選択します。 選択したメモリーに保存されていたパターンは消えてしまいます。

# ● [STORE] ボタン

ストアを実行し、ダイアログを閉じます。

# ● [キャンセル]ボタン

ストアを実行せずにダイアログを閉じます。

# <span id="page-49-0"></span>**[DX200 Librarian](DX200 ライブラリアン ) ダイアログ**

DX200 Editor 音色ファイルから任意のパターンを読み出してメモリーにコピーします。この ダイアログを使えば、複数の音色ファイルから任意のパターンを集めて、オリジナルのライブラ リーを作ることができます。

メニューバーの [ 編集 ]-[DX200 Librarian] を選択すると、このダイアログが表示されます。

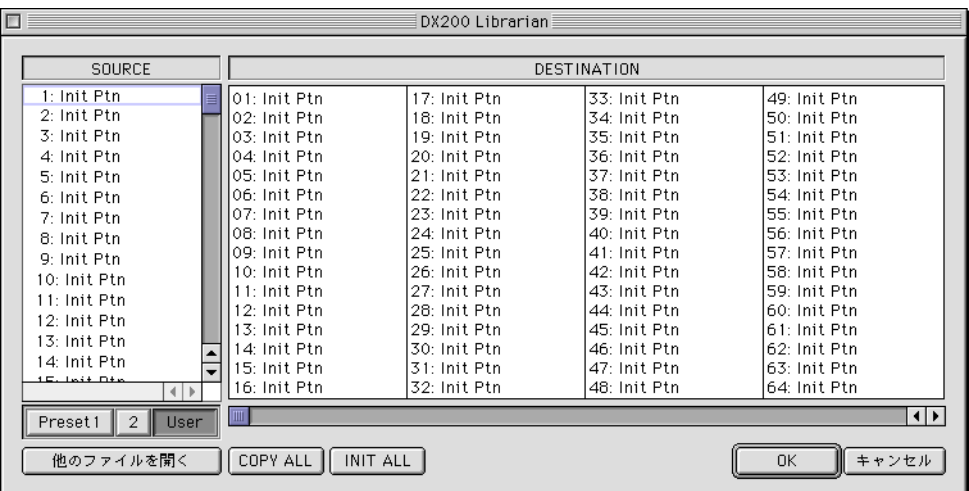

# **〈操作〉**

[ 他のファイルを開く ] をクリックして、コピー元の音色ファイルを選択します。

すると、[SOURCE] 欄に Preset1/2 および User バンクのファイルに含まれるパターンが一覧表 示されます。

この中の任意のパターンをドラッグして右側の [DESTINATION] 欄でドロップすると、ドラッグし たパターンがそのメモリーにコピーされます。

[DESTINATION] 欄内でパターンをドロップしてもコピーされます。

# ● SOURCE(ソース)

DX200 Editor ファイルに含まれるパターンが一覧表示されます。

# ● DESTINATION( ディスティネーション)

メモリーの番号と保存されているパターンが表示されます。

# ● [ 他のファイルを開く ] ボタン

クリックすると、ファイルを開くダイアログが表示されます。 ファイルを選択して [OK] をクリックすると、そのファイルの音色がライブラリアンの User バン クにロードされます。

# ● [COPY ALL] ボタン

----

クリックすると、[SOURCE] 欄に表示されているすべてのパターンがメモリーにコピーされ、ファ イルを読み込んだのと同じ結果になります。

# ● [INIT ALL] ボタン

クリックすると、メモリーのすべてのパターンがイニシャルパターンに置き換わります。

**51**

#### ● [OK] ボタン

このダイアログでの操作がメモリーに反映された後に、ダイアログを閉じます。 いずれの操作でも、メモリーに元から入っていたパターンは消えてしまいます。

# ● [ キャンセル ]ボタン

ダイアログでの操作をキャンセルして、ダイアログを閉じます。

# **[ システムセットアップ ] ダイアログ**

OMS ドライバーの MIDI 入出力設定に関するプロパティダイアログを開きます。

. . . .

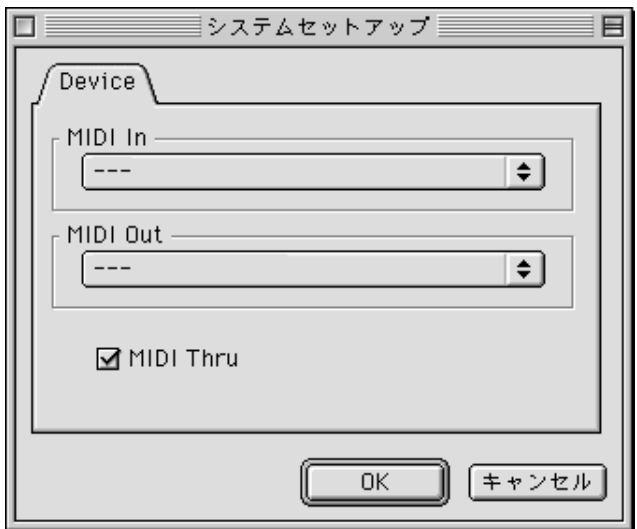

#### ● MIDI In

. . . . . .

<span id="page-51-0"></span>**. . .** 

MIDI 入力デバイスを選択します。DX200 の MIDI OUT に対応するデバイスを選択します。

#### ● MIDI Out

MIDI 出力デバイスを選択します。ここで選択したデバイスに DX200 Editor のパラメーターを 送信します。DX200 の MIDI IN ポートに対するデバイスを選択します。

#### ● MIDI Thru

スルー出力する場合はチェックします。MIDI IN から受信された MIDI 信号は、MIDI Out で選択 したデバイスを通じて出力されます。

(参考)

ートをお使い Macintosh のシリアル MiDi インターフェース あたま MIDI インターフェース あたま MIDI インターフェース はんしゃ MIDI インターフェース はんしゅうしょく しゅうしょく しゅうしょく  $\overline{UB}$  USB-MIDI  $\overline{UB}$ 

### ● [OK] ボタン

設定を実行して、[ システムセットアップ ] ダイアログを閉じます。

● [ キャンセル ] ボタン 設定を反映せずに、[ システムセットアップ ] ダイアログを閉じます。

# **[DX200 エディター設定 ] ダイアログ**

DX200 Editor の MIDI 出力に関する設定を行ないます。

. . . . . . .

<span id="page-52-0"></span>----

メニューバーから [ 設定 ]-[DX200 エディターの設定 ] を選択すると、このダイアログが表示さ れます。

[DX200 Editor]メインウィンドウでツールバーの [DX200エディターの設定 ]ボタンをクリッ クしても表示できます。

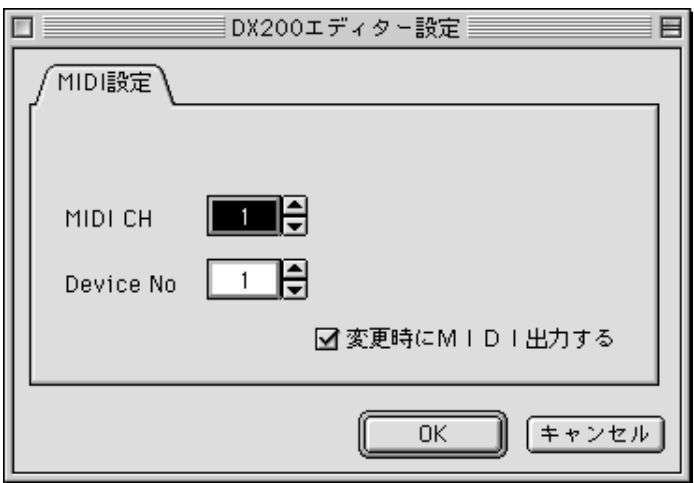

● MIDI CH(MIDI チャンネル)

【設定値】 1 ~ 16

【解説】 DX200 の MIDI 受信チャンネルを指定します。

# ● Device No( デバイスナンバー )

【設定値】 1 ~ 16

【解説】 接続されている機器のデバイスナンバーに合わせて設定します。

【参考】 DX200本体ではデバイスナンバーを設定することはできませんので、このパラメー ターは無効となります。

# ● 変更時に MIDI 出力する

【解説】 チェックしている場合、エディットするたびに DX200 に対して MIDI データを送 ります。 チェックをはずすと[、\[DX200 Pattern List\] ダイアログで](#page-45-0)パターンを選択しても

● [OK] ボタン

設定を実行して、[DX200 エディター設定 ] ダイアログを閉じます。

1 パターンバルクを送信しません。

# ● [ キャンセル ]ボタン

設定を反映せずに、[DX200 エディター設定 ] ダイアログを閉じます。

. . . . . . . . . . . . . . .

# **[DX200 バルク送信 ] ダイアログ**

DX200 に対してバルクデータを送信します。

<span id="page-53-0"></span>------------

メニューバーから [ 設定 ]-[DX200 バルク送信 ] を選択すると、このダイアログが表示されます。 [DX200 Editor]メインウィンドウでツールバーの [DX200バルクデータ送信 ]ボタンをクリッ クしても表示できます。

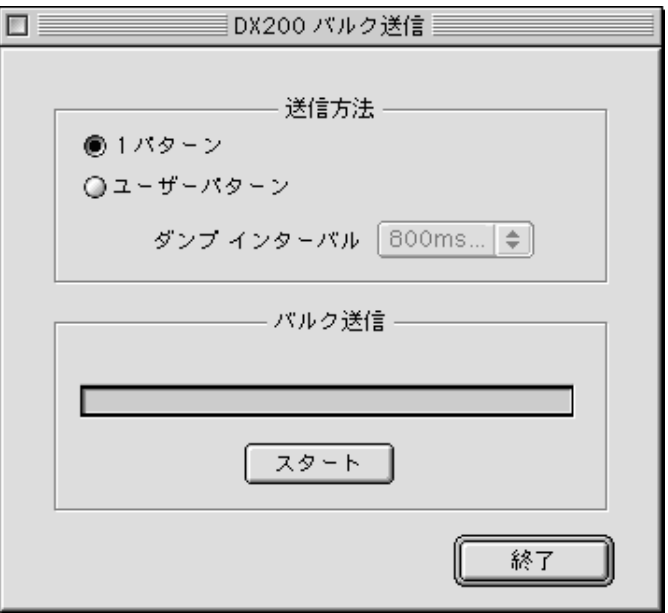

# **〈操作〉**

#### バルクデータを送信する手順

[DX200 バルク送信 ] ダイアログを表示し、送信するバルクの種類を設定してから [ スタート ] ボ タンをクリックします。

バルクの送信状況は、[ バルク送信 ] に棒グラフで表示されます。

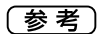

OFF

ox200 organization of the control of the UTILITY STATE CONTROL OF THE CONTROL OF THE CONTROL OF THE CONTROL OF

# ● 送信方法

【設定値】 1 パターン、ユーザーパターン

【解説】 1 パターン」に設定すると、現在選択されている1 パターンバルクのみを送信します。 「ユーザーパターン」に設定すると、指定したユーザーパターンのバルクデータを送 信します。

# ● ダンプインターバル

【設定値】  $\Box$  Oms  $\sim$  1.5sec

【解説】 ユーザーパターンを送信する際の、各バルクの間隔を設定します。

【参考】 MIDI バッファーフルエラーが起きる場合は大きめの値に設定してください。

**54**

# 各ダイアログについて / **[DX200 バルク送信 ] ダイアログ**

#### ● バルク送信

バルクの送信状態を表示します。

# ● [ スタート] ボタン

バルク送信をスタートします。 バルク送信をスタートすると [ ストップ ] ボタンになります。 [ストップ]ボタンをクリックすると、送信状態から抜けます。

# ● [ 終了 ] ボタン

ダイアログを閉じます。

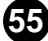

# **[DX200 バルク受信 ] ダイアログ**

<span id="page-55-0"></span>--------------------------------

DX200 または DX7 シリーズのバルクデータを受信します。

メニューバーから [ 設定 ]-[DX200 バルク受信 ] を選択するとこのダイアログが表示されます。 [DX200 Editor]メインウィンドウでツールバーの [DX200バルクデータ受信 ]ボタンをクリッ クしても表示できます。

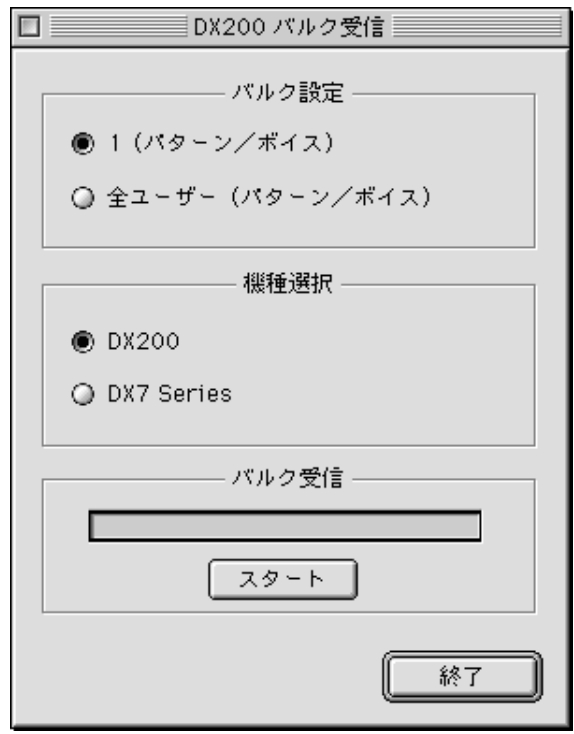

# **〈操作〉**

バルクデータを受信する手順

[DX200 バルク受信 ] ダイアログを表示し、受信するバルクの種類と送信側の機種を設定してから [ スタート ] ボタンをクリックします。

**56**

バルクの受信状況は、[ バルク受信 ] に棒グラフで表示されます。

# 各ダイアログについて / **[DX200 バルク受信 ] ダイアログ**

. . . .

(参考)

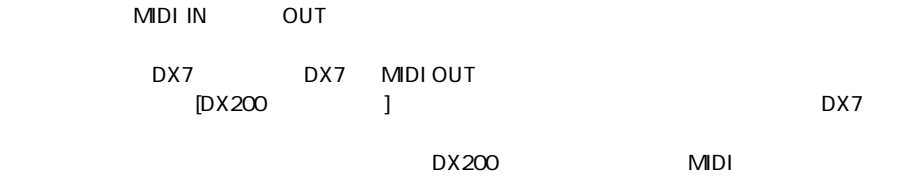

#### ● バルク設定

【設定値】 1 パターン / ボイス、全パターン / ボイス

--------------------------------

【解説】 受信するバルクの種類と、受信したバルクを保存するメモリーを設定します。

# ● 機種選択

【設定値】 DX200、DX7 シリーズ

【解説】 DX2000 またはDX7 シリーズのどちらからバルクデータを受けるのかを選択しま す。

【参考】 DX7 シリーズとは以下の商品を指します。 DX1、DX5、DX7、DX7s、DX7IID、DX7IIFD、TF1、TX816、TX116、TX7、 TX802

# ● バルク受信

バルクの受信状態を表示します。 受信したバルクデータは、1 パターン / ボイスの場合はエディットバッファーに、全パターン / ボ イスの場合は [ バルク設定 ] で設定したメモリーに入ります。

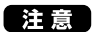

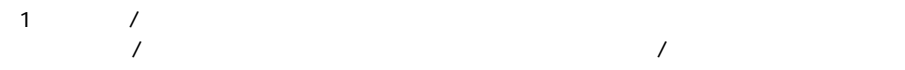

# ● [ スタート] ボタン

バルク受信をスタートします。 バルク受信をスタートすると [ ストップ ] ボタンになります。 送信後、[ ストップ ] ボタンをクリックすると受信状態から抜けます。

**57**

# ● [ 終了 ] ボタン

ダイアログを閉じます。

# 各メニューについて

# ファイルメニュー

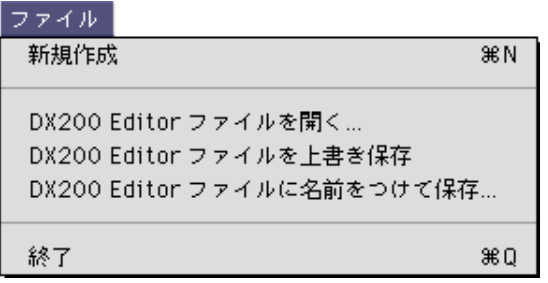

# ● DX200 新規作成

DX200 Editor のすべてのパラメーターを初期化 (DX200 Editor を起動した直後の状態に ) し ます。

### ● DX200 Editor ファイルを開く

DX200 Editor ファイル (\*\*\*.DX2) などを読み込みます。 [ファイルを開くダイアログが](#page-43-0)表示されます。

# ● DX200 Editor ファイルを上書き保存 DX200 Editor の現在の設定を、現在開いている(読み込んでいる)ファイルに保存します。

# ● DX200 Editor ファイルに名前をつけて保存 DX200 Editor の現在の設定に名前を付けて、DX200 Editor 音色ファイルとして保存します。 [ファイルの保存ダイアログが](#page-44-0)表示されます。

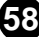

# 編集メニュー

# 編集

DX200 Pattern List... DX200 Copy Tool... DX200 Store... DX200 Compare DX7 Simulator

-----------------------------------

DX200 Librarian...

# ● DX200 Pattern List

DX200 パターンを選択するためのダイアログです。 [\[DX200 Pattern List\] ダイアログが](#page-45-0)表示されます。

### ● DX200 Copy Tool

[\[DX200 Copy Tool\] ダイアログが](#page-46-0)表示されます。

# ● DX200 Store

DX200 パターンをストア ( 保存 ) するためのダイアログです。 [\[DX200 Store\] ダイアログが](#page-47-0)表示されます。

# ● DX200 Compare

コンペアに入り、[DX200 Editor] メインウィンドウの全パラメーターがグレーアウトし、エ ディット前のパターンが呼び出されます。 もう一度 DX200 Compare を選択すると表示が元に戻り、コンペアから抜けてエディットに戻 ります。

# ● DX7 Simulator

[\[DX7 Simulator\] ウィンドウが](#page-35-0)表示されます。

#### ● DX200 Librarian

Preset 音色ファイルや、DX200 Editor ファイルから任意のパターンを読み出してメモリーに コピーします。 [\[DX200 Librarian\] ダイアログが](#page-49-0)表示されます。

設定メニュー

設定

システムセットアップ... 第1

-------------------------------------

OMS Studioセットアップ... OMS MIDIセットアップ...

DX200エディターの設定... DX200パルク送信... DX200パルク受信...

# ● システムセットアップ

OMS ドライバーの MIDI 入出力の設定を行ないます。 「システムセットアップ1ダイアログが表示されます。

# ● DX200 エディターの設定

DX200 Editor の設定を行ないます。 [\[DX200 エディター設定 \] ダイアログが](#page-52-0)表示されます。

# **● DX200 バルク送信**

DX200 に対してバルクデータを送信します。 [\[DX200 バルク送信 \] ダイアログが](#page-53-0)表示されます。

# **● DX200 バルク受信**

DX7 シリーズのバルクデータを受信します。 [\[DX200 バルク受信 \] ダイアログが](#page-55-0)表示されます。

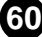

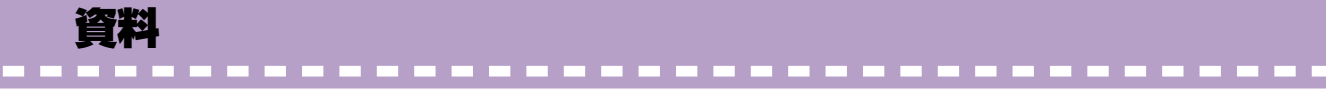

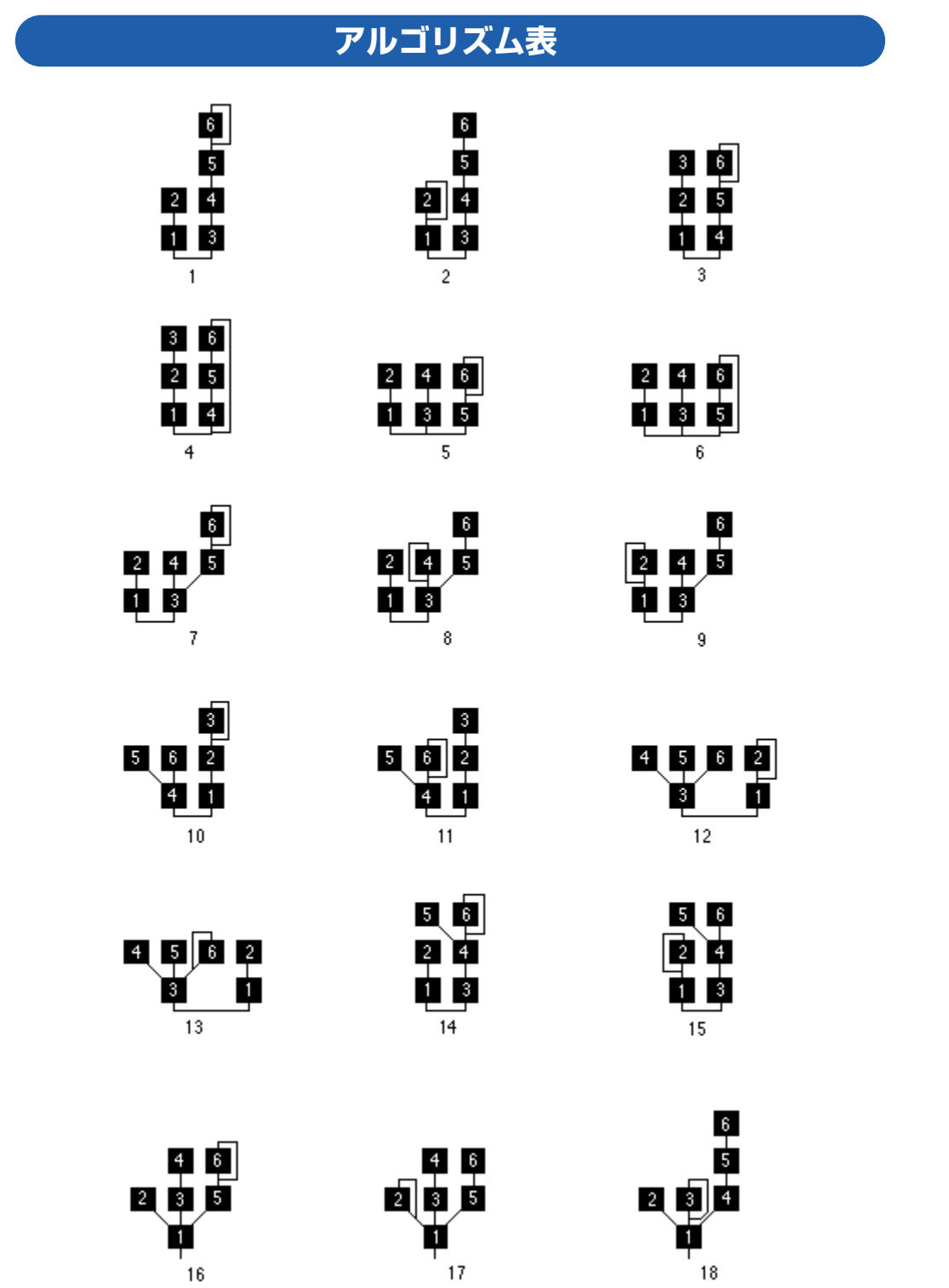

資料 / **アルゴリズム表**

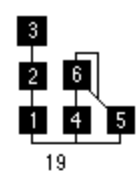

..............

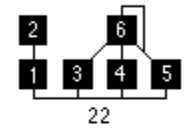

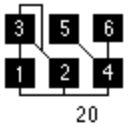

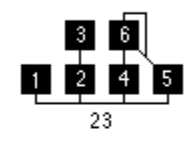

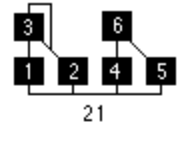

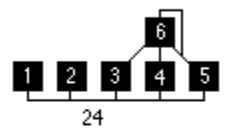

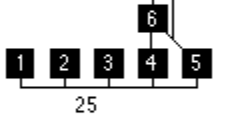

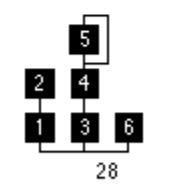

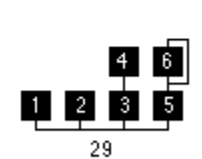

**pag**<br>**p<u>p</u> d** 

 $\overline{26}$ 

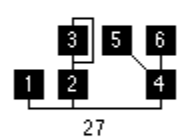

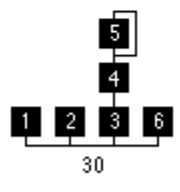

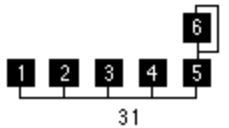

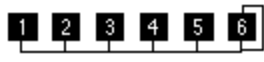

# 32